# **شاشة UltraSharp Dell Q3219U** دليل المستخدم

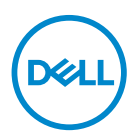

**الموديل: Q3219U الموديل التنظيمي: Qb3219U**

**مالحظة: تشير "مالحظة" إلى وجود معلومات ھامة تساعدك على استخدام الكمبيوتر الخاص بك على أفضل نحو ممكن.** تنبيه: يشير "تنبيه" إلى وجود تلف محتمل للجهاز أو فقد للبيانات في حالة عدم اتباع التعليمات<sub>.</sub>

**تحذير: يشير "تحذير" إلى احتمال وقوع تلف في الملكية، جرح شخصي أو وفاة.**

**حقوق الطبع والنشر محفوظة © 2020-2018 Inc Dell. أو أحد الشركات التابعة لھا. جميع الحقوق محفوظة.** Dell وEMC وعالمات تجارية أخرى عبارة عن عالمات تجارية لشركة Inc Dell. أو الفروع التابعة لھا. العالمات التجارية األخرى ھي ملك ألصحابھا المعنيين.

 $12 - 2020$ 

Rev. A08

# **المحتويات**

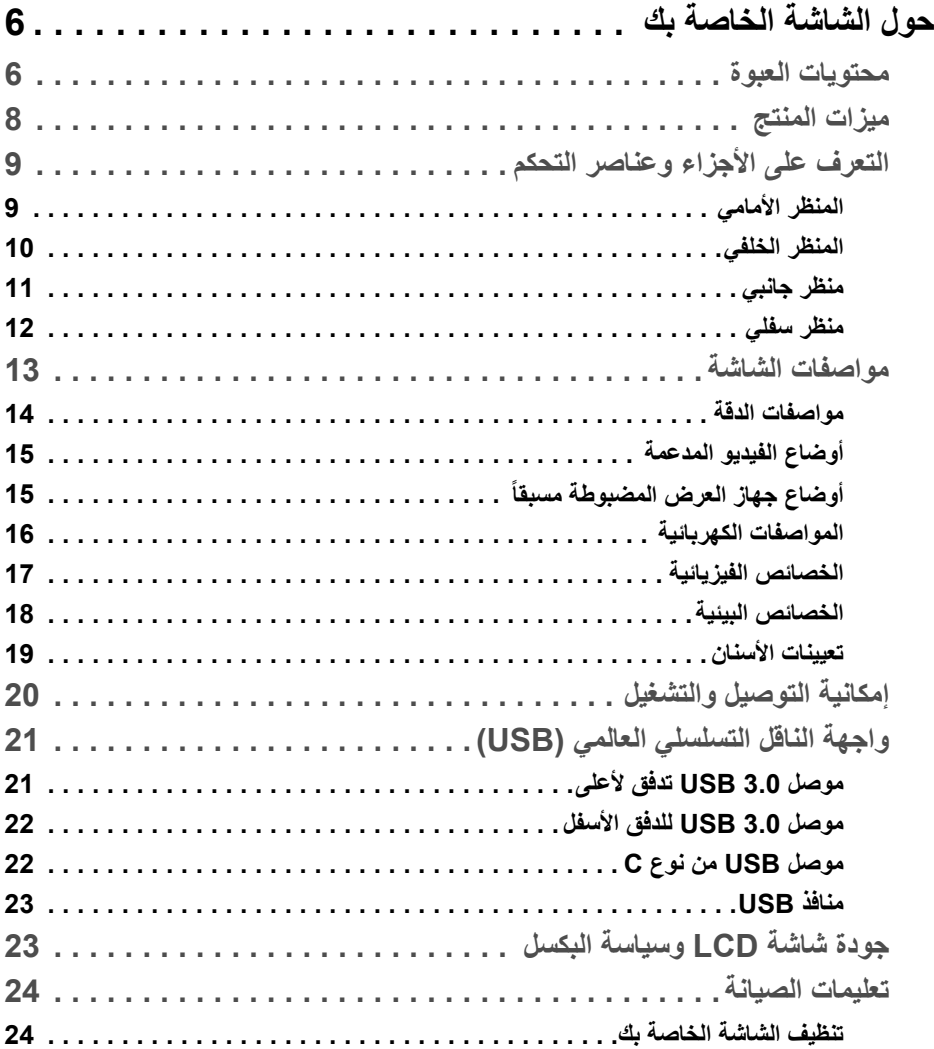

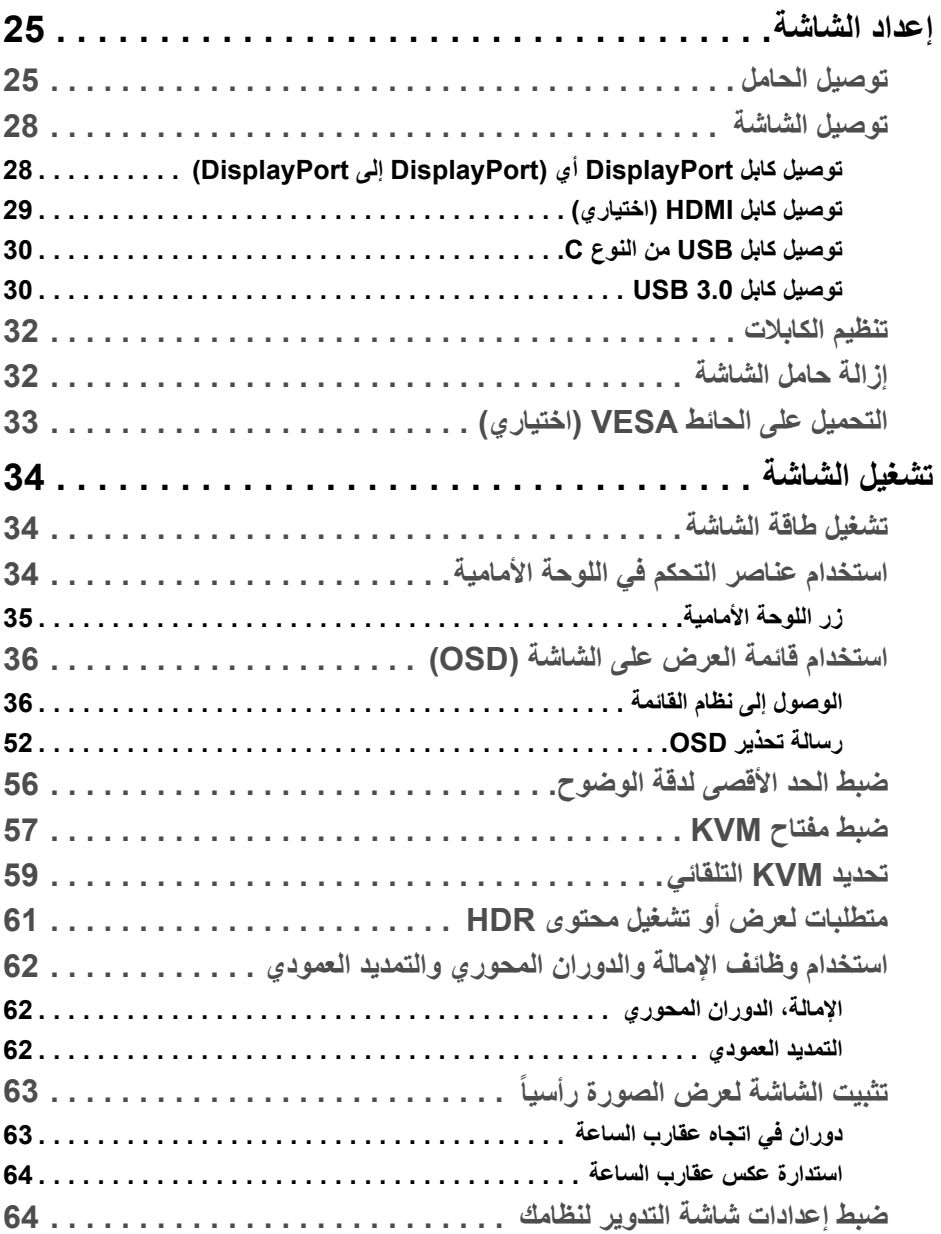

**4 │** 

(DELL

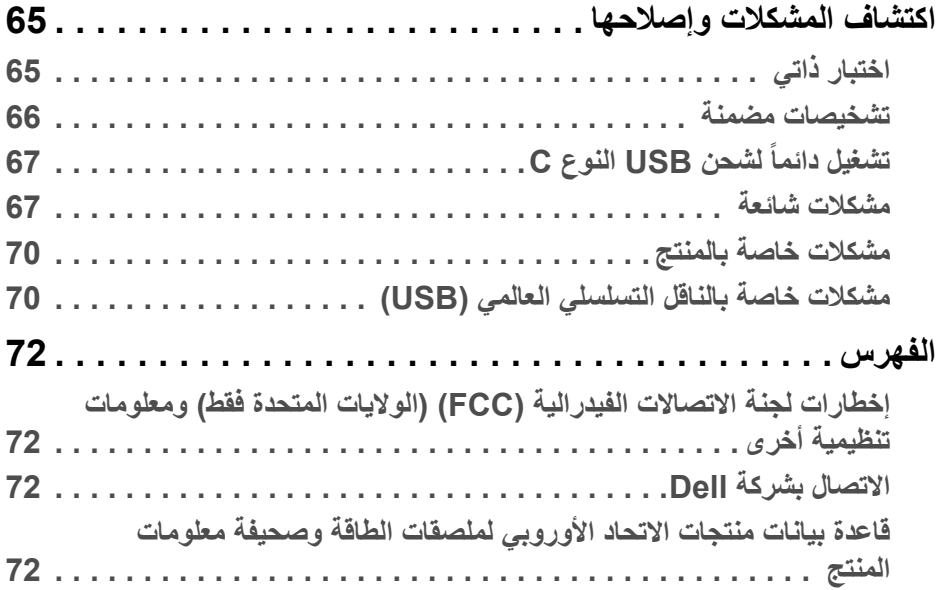

 $(2)$ 

## **حول الشاشة الخاصة بك**

#### **محتويات العبوة**

<span id="page-5-1"></span><span id="page-5-0"></span>يتم شحن شاشتك مع المكونات المعروضة في الجدول أدناه. في حالة فقد أي من المكونات، اتصل بدعم Dell الفني. انظر [االتصال](#page-71-4) بشركة Dell للحصول على مزيد من المعلومات.

**مالحظة: بعض العناصر تكون اختيارية ومن الممكن أال تكون مرفقة مع شاشتك. قد ال تكون بعض الميزات متوفرة في دول معينة.**

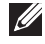

**مالحظة: إذا كنت توصل حامال اشتريته من أي مصدر آخر، فاتبع إرشادات اإلعداد التي تم تضمينھا مع الحامل.** 

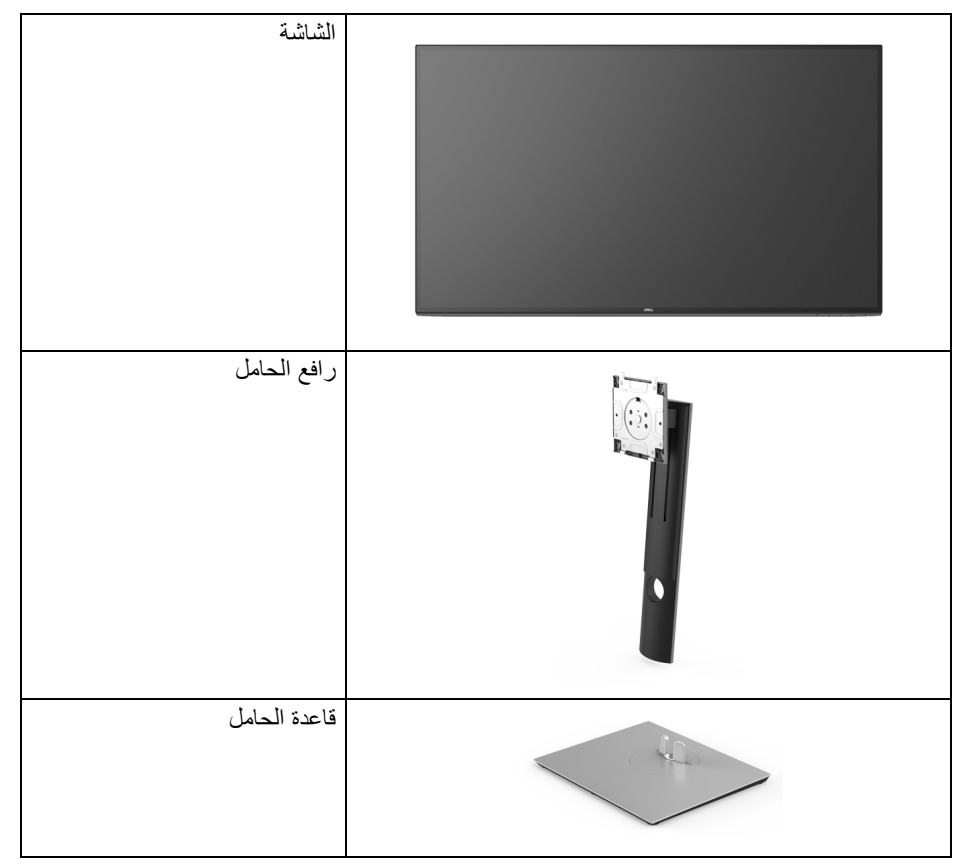

DELL

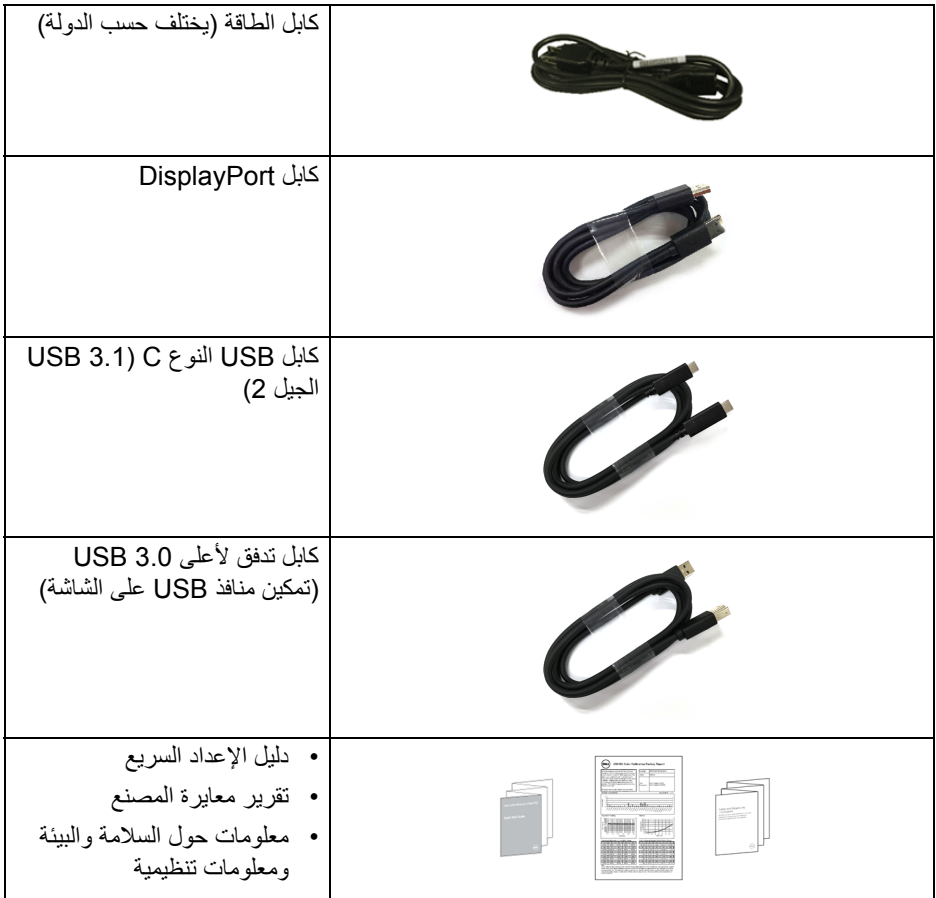

 $\boxed{\text{DCL}}$ 

#### **ميزات المنتج**

<span id="page-7-0"></span>تحتوي شاشة **Dell Q3219U** على مصفوفة نشطة، ترانزستور ذات شريط رفيع (TFT(، شاشة كريستال سائل (LCD (ومصباح للضوء الخلفي. وتشتمل ميزات الشاشة على:

- شاشة عرض مقاس 80 سم (31.5 بوصة) (تقاس بشكل قطري). مستوى الدقة 3840 x 2160) 16:9(، باإلضافة إلى دعم الشاشة بالكامل فيما يتعلق بمستويات الدقة المنخفضة.
	- زاوية عرض عريضة للسماح بالعرض من وضعية الجلوس أو الوقوف.
	- سلسلة األلوان الكاملة 99% sRGB و95% 3P-DCI و99% -709REC مع متوسط  $.2.0$  > Delta E
		- اتصال رقمي مع DisplayPort، كابل USB نوع C و HDMI.
- منفذ USB فردي من النوع C) PD 90 واط) إلمداد الطاقة لكمبيوتر لوحي متوافق أثناء استقبال إشارة فيديو وبيانات.
	- إمكانيات على ضبط اإلمالة، الدوران واالرتفاع والتدوير.
	- تقلل حافة ألترا-ثين (bezel thin-Ultra (من فجوة الحافة في مدي استخدام متعدد الرصد، مما يتيح التثبيت الأسهل حتى مع تجربة المشاهدة الأنبقة.
- حامل قابل لإلزالة وفتحات تحميل مقاس 100 مم من رابطة مقاييس إلكترونيات الفيديو (TMVESA ( للحصول على حلول تحميل مرنة.
- مجھز مع 2 منفذ USB تدفق ألعلى (USB نوع B و USB نوع C (و 4 منافذ USB تدفق ألسفل.
	- إمكانية التوصيل والتشغيل إذا كانت مدعمة بواسطة نظامك.
- يسمح لك مفتاح KVM المضمن بالتحكم في ما يصل إلى جھازي كمبيوتر من مجموعة واحدة من لوحة المفاتيح والفأرة المتصلة بالشاشة.
	- دعم KVM التلقائي إلعداد مدخالت متعددة.
	- عمليات ضبط لعرض على الشاشة (OSD (لسھولة ضبط وتحسين الشاشة.
		- قفل أزرار الطاقة و OSD.
			- منفذ تأمين للسالمة.
				- قفل الحامل.
		- < 0.5 في وضع االستعداد.
	- دعم وضع تحديد الصورة حسب الصورة (PBP (والصورة في الصورة (PIP(.
		- تحسين راحة العين مع شاشة خالية من االھتزاز.
- **تحذير: تأثيرات الفترة الطويلة الممكنة النبعاث الضوء األزرق من الشاشة قد تسبب أضرار بالعينين، بما**  $\wedge$ **في ذلك إجھاد العينين أو اإلجھاد الرقمي للعينين وھكذا. تم تصميم ميزة ComfortView لتقليل كمية الضوء األزرق المنبعثة من الشاشة وذلك لتحسين راحة العينين.**

DELI

**التعرف على األجزاء وعناصر التحكم**

**المنظر األمامي**

<span id="page-8-1"></span><span id="page-8-0"></span>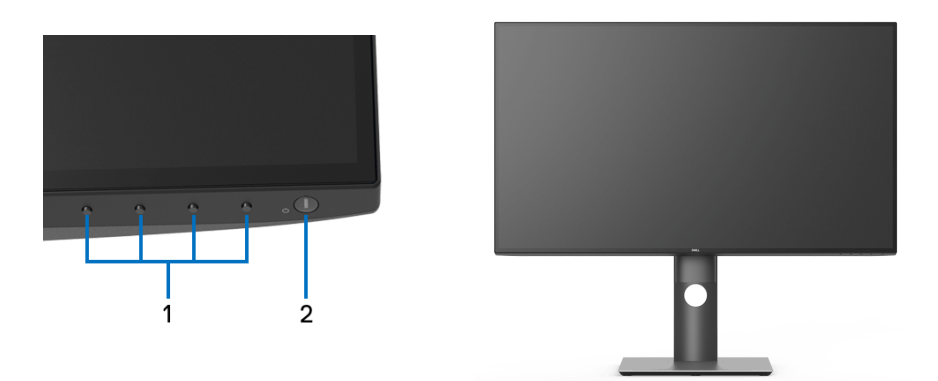

**عناصر التحكم في اللوحة األمامية**

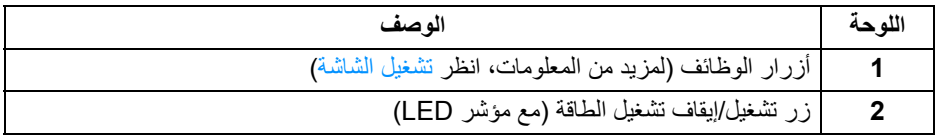

 $(PEL)$ 

#### **المنظر الخلفي**

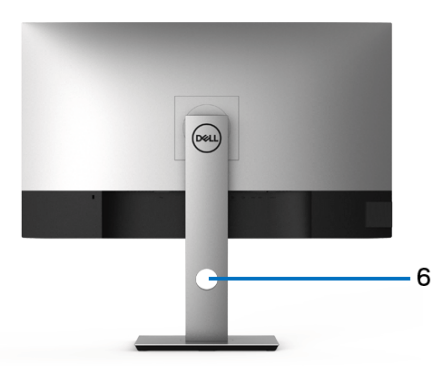

<span id="page-9-0"></span>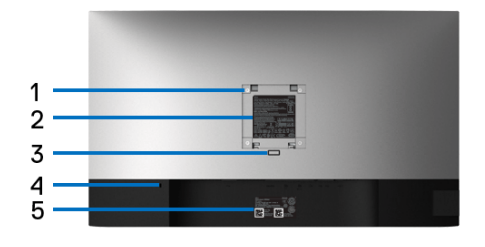

**منظر خلفي مع حامل شاشة**

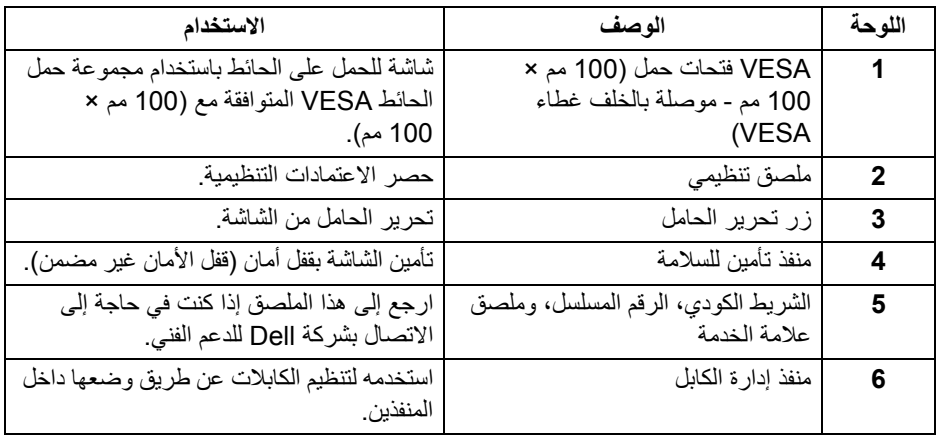

 $($ DELL

**منظر جانبي**

<span id="page-10-0"></span>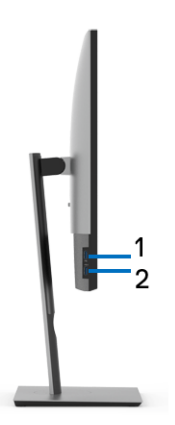

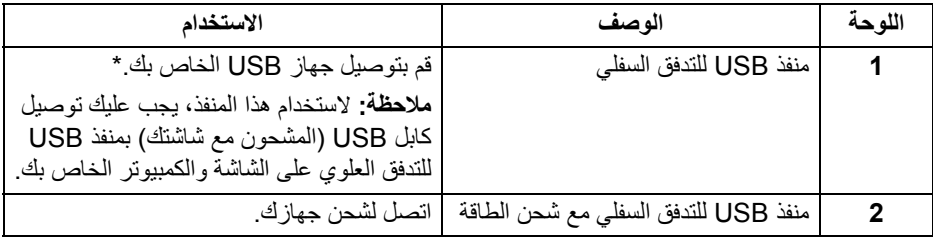

\* لتجنب تداخل اإلشارات، عند توصيل جھاز USB السلكي بمنفذ USB للتدفق السفلي، ال يوصى بتوصيل أي أجھزة USB أخرى بالمنفذ المجاور.

<span id="page-11-0"></span>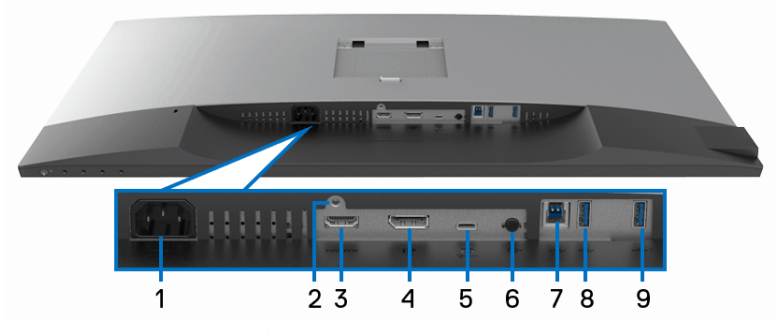

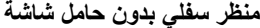

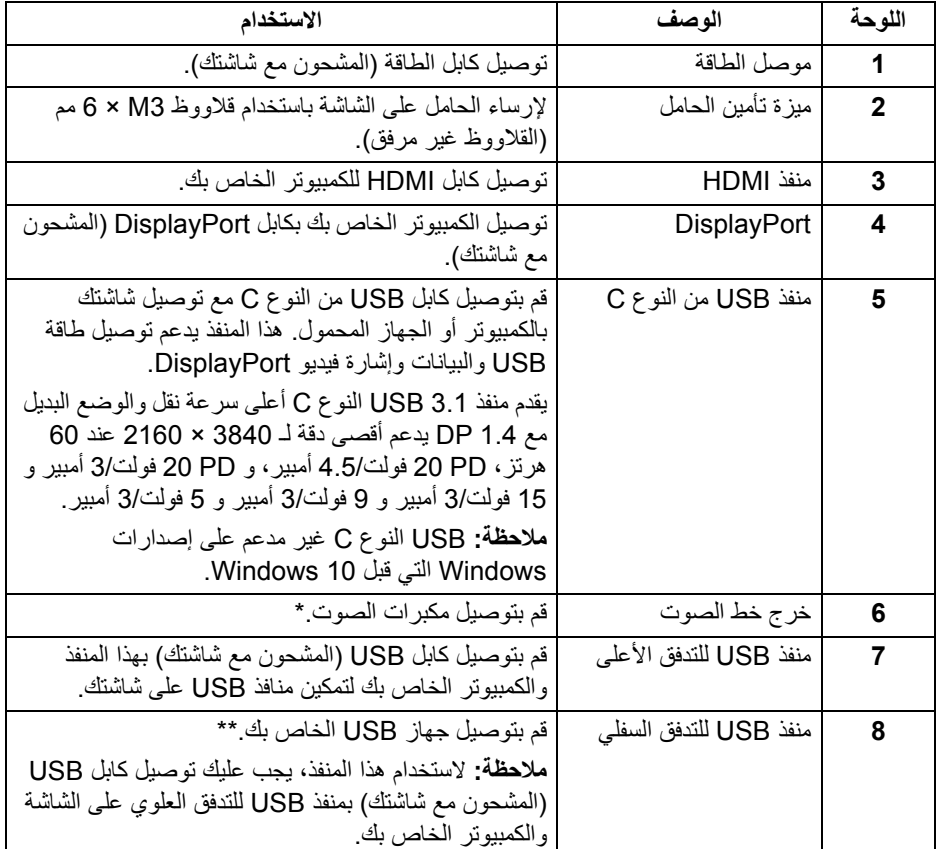

 $(1)$ 

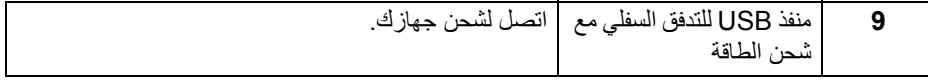

\* استخدام سماعة الرأس غير مدعم لموصل مخرج خط الصوت. \*\* لتجنب تداخل اإلشارات، عند توصيل جھاز USB السلكي بمنفذ USB للتدفق السفلي، ال يوصى بتوصيل أي أجھزة USB أخرى بالمنفذ المجاور.

**مواصفات الشاشة**

<span id="page-12-0"></span>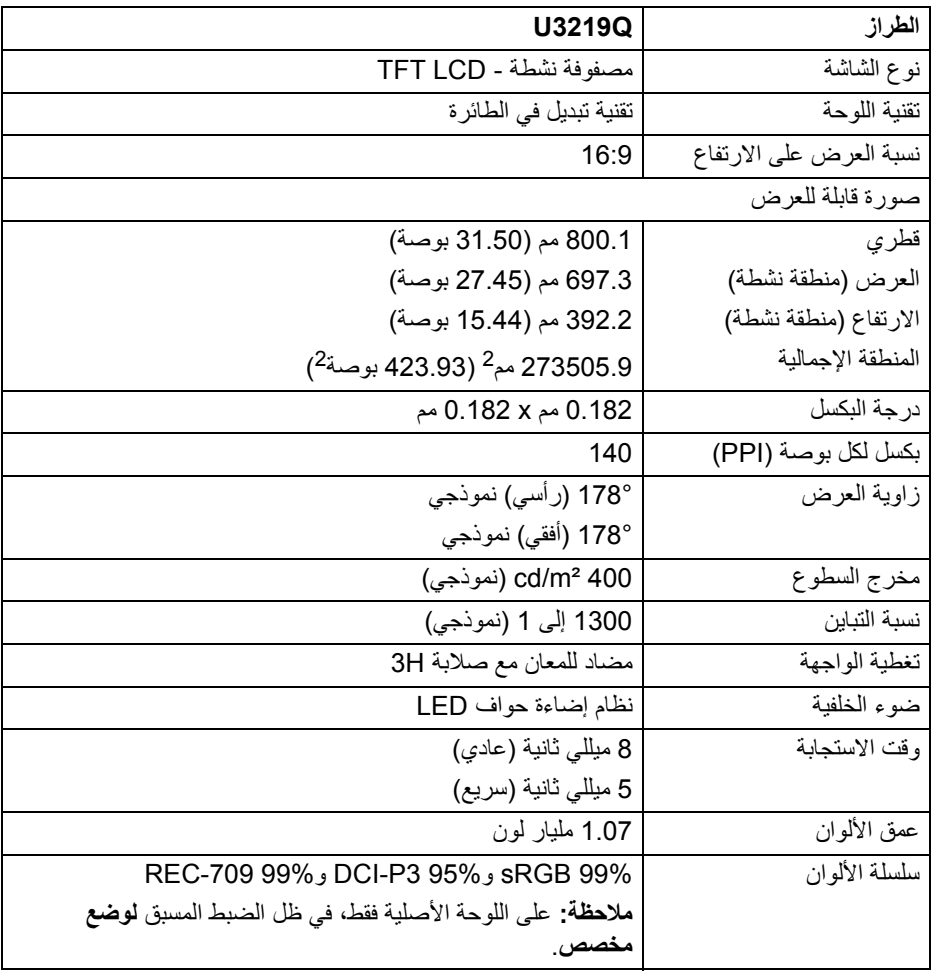

(dell

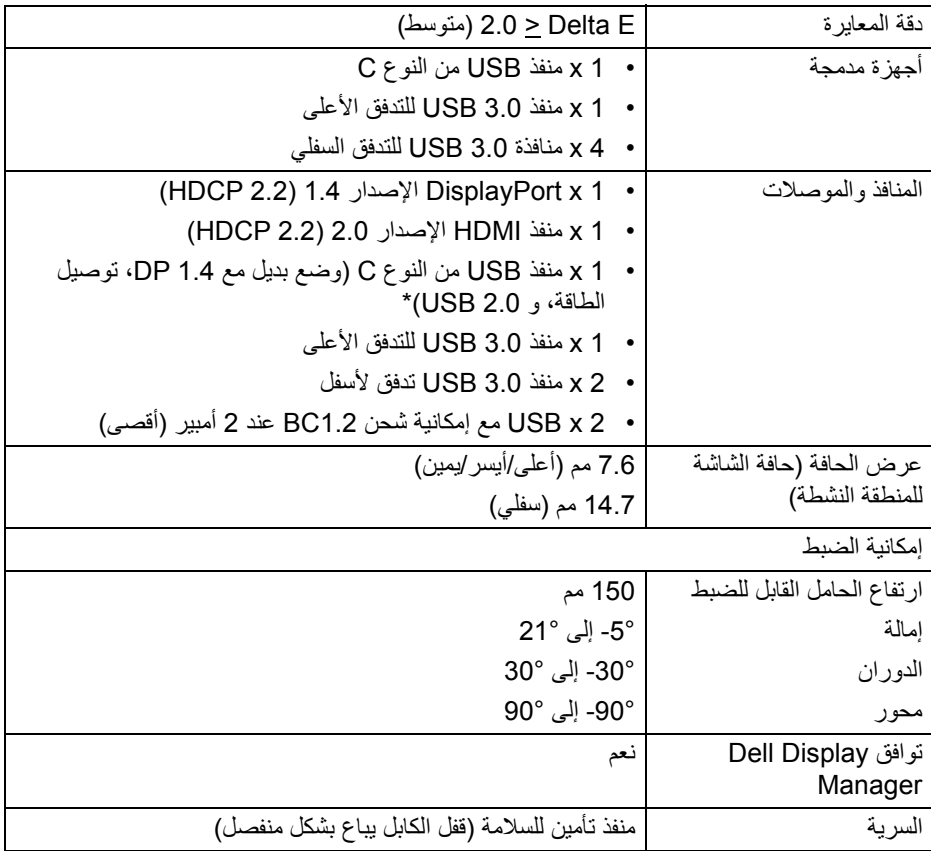

\* 1.4 DP و USB نوع C) وضع بديل مع 1.4 DP(: HDR مدعم، ولكن 3HBR غير مدعم؛ 1.2 DP مدعم.

**مواصفات الدقة**

<span id="page-13-0"></span>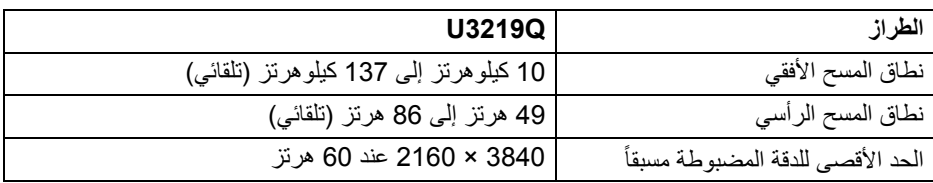

<span id="page-14-0"></span>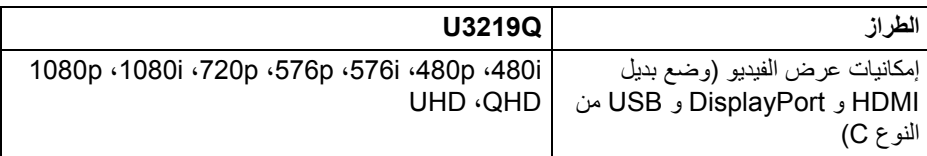

#### **ً أوضاع جھاز العرض المضبوطة مسبقا**

<span id="page-14-1"></span>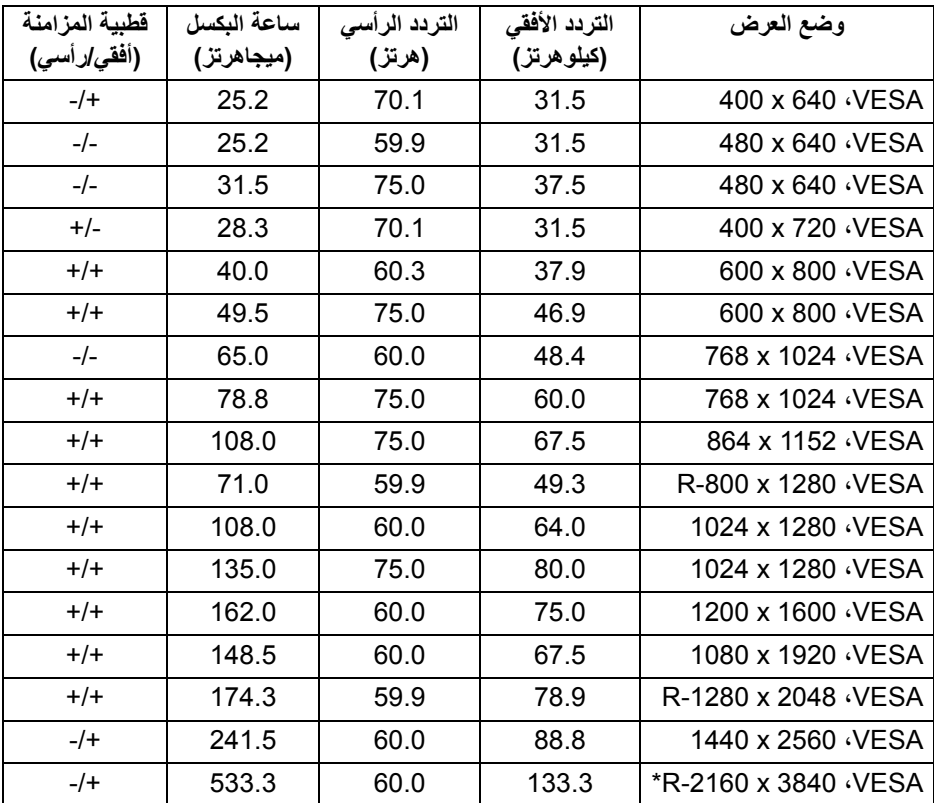

\* يتطلب بطاقة رسومات تدعم 2.0 HDMI.

 $(\overline{DEL}$ 

<span id="page-15-0"></span>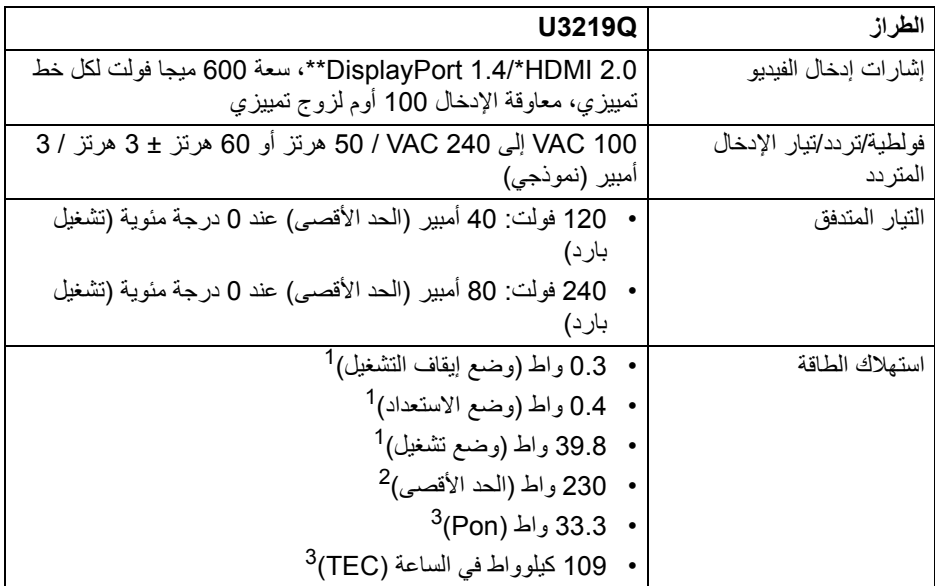

\* مواصفات اختيارية 2.0 HDMI غير مدعمة، يتضمن قناة اإليثرنت ل HDMI) HEC(، قناة عائد الصوت (ARC(، قياسي لتنسيق ومستويات دقة ثالثية األبعاد وقياسي لمستوى دقة السنما الرقمية K.4

- \*\* HDR مدعم، ولكن 3HBR غير مدعم؛ 1.2 DP مدعم.
- كما ھو معرف في 2019/2021 EU و 2019/2013 EU. <sup>1</sup>
- <sup>2</sup> أقصى سطوع وإعداد تباين مع أقصى تحميل للطاقة على جميع منافذ USB.
- Pon: استھالك الطاقة في وضع التشغيل كما ھو معرف في إصدار 8.0 Star Energy. <sup>3</sup> TEC: استھالك الطاقة اإلجمالي بالكيلو واط كما ھو معرف في اإلصدار 8.0 Star Energy. ھذه الوثيقة للتعريف فقط وتعكس األداء في المعمل. وقد يختلف أداء الجھاز في الواقع حسب البرمجيات المثبتة عليه والمكونات والملحقات التي طلبتھا به، وبالتالي ال يوجد إلزام على الشركة المصنعة بتحديث ھذه المعلومات.

وعليه يجب على العميل عدم االعتماد على ھذه المعلومات في اتخاذ القرارات حول نسب التجاوز الكھربائية وغيرها. ولا تضمن الشركة المصنعة ضمنيًا أو صريحًا دقة أو تمام هذه المعلومات.

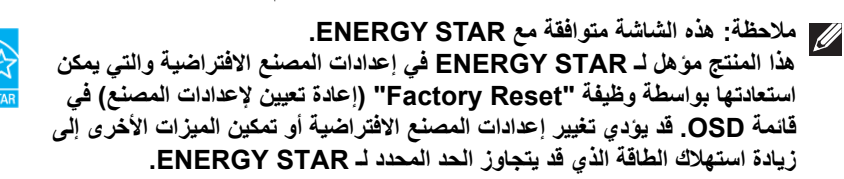

DELI

#### **الخصائص الفيزيائية**

<span id="page-16-0"></span>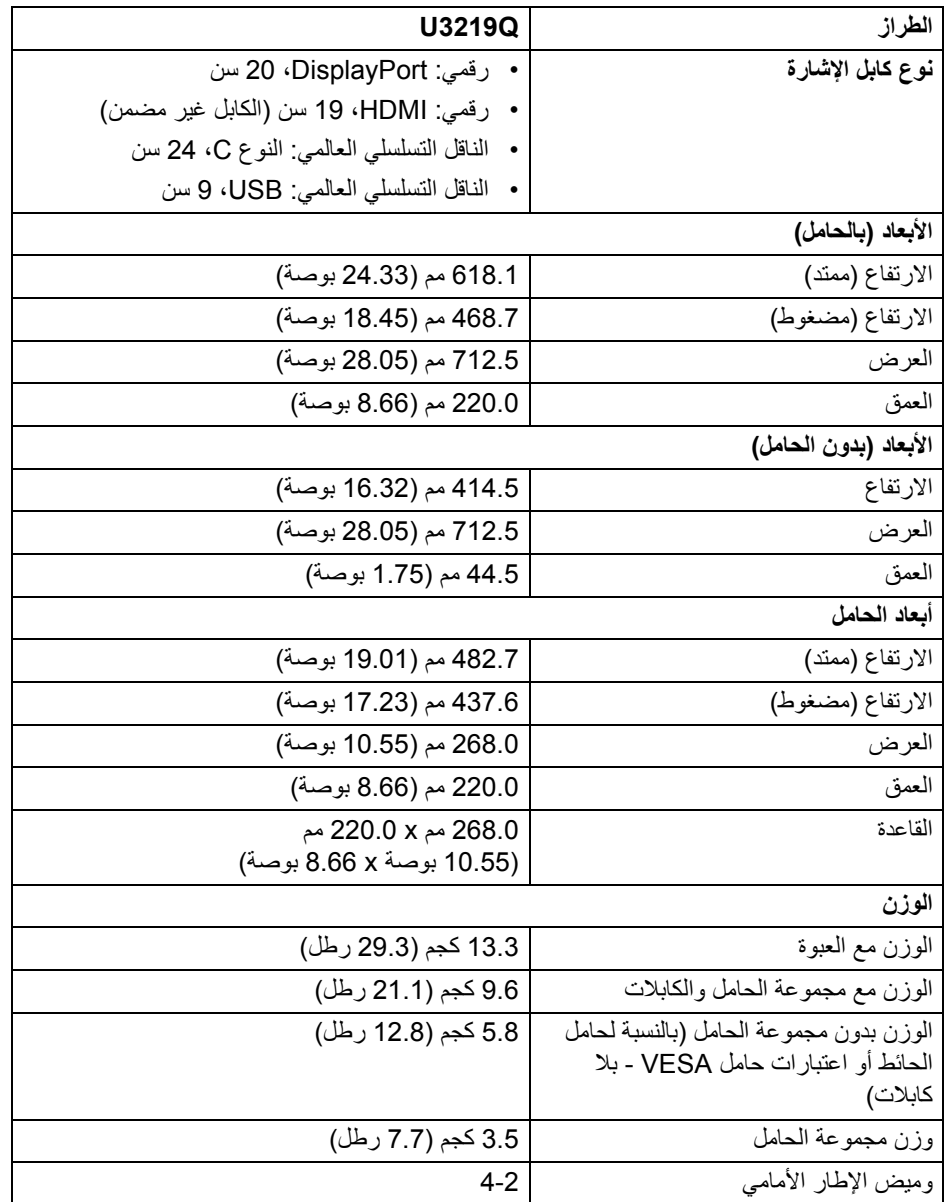

 $($ DEILL $)$ 

<span id="page-17-0"></span>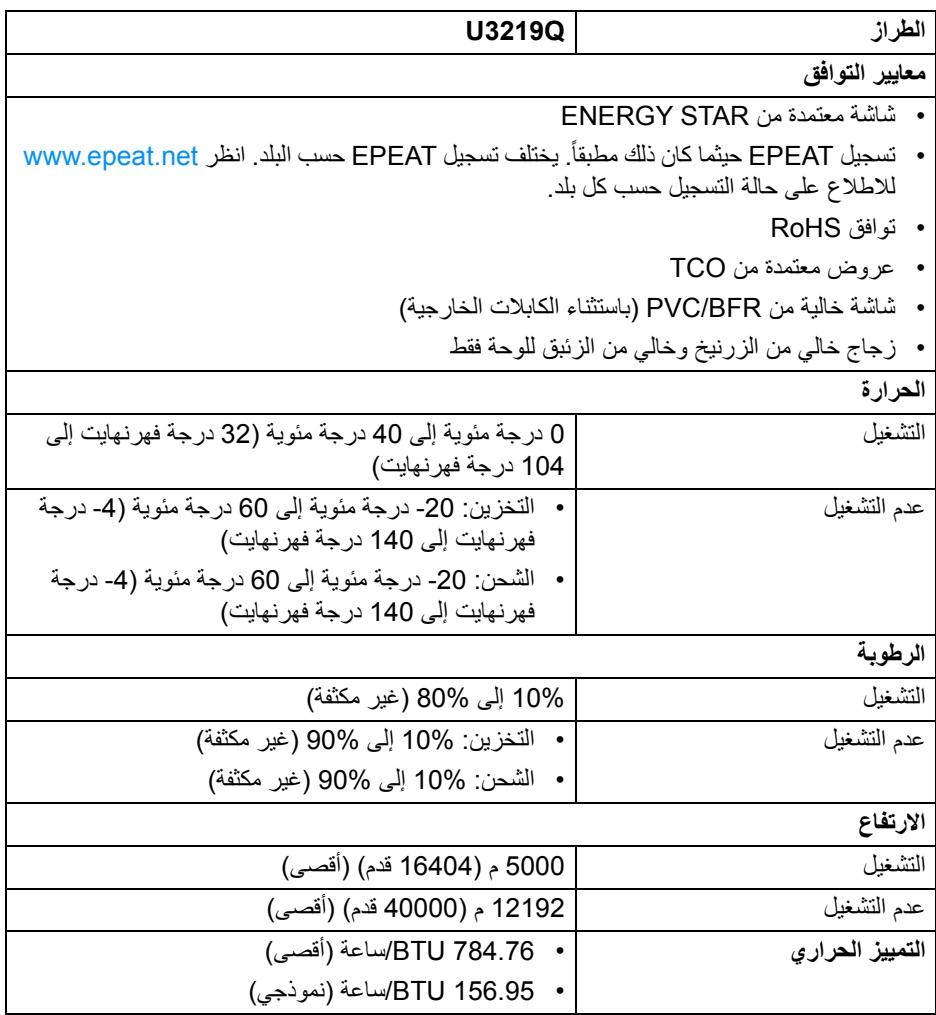

 $($ DELL $)$ 

**تعيينات األسنان**

#### **موصل DisplayPort**

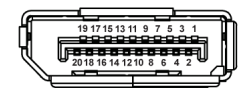

<span id="page-18-0"></span>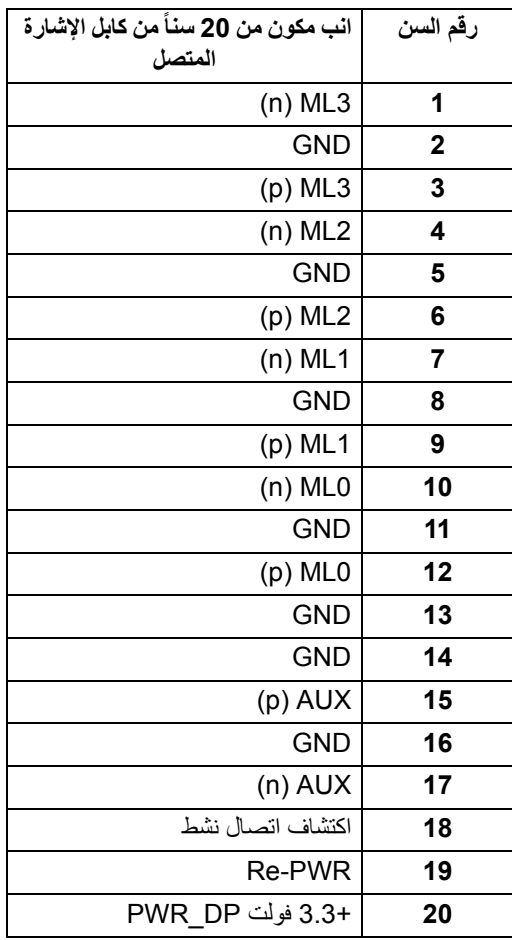

 $(\kappa L)$ 

#### **موصل HDMI**

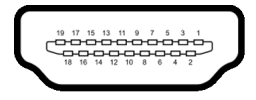

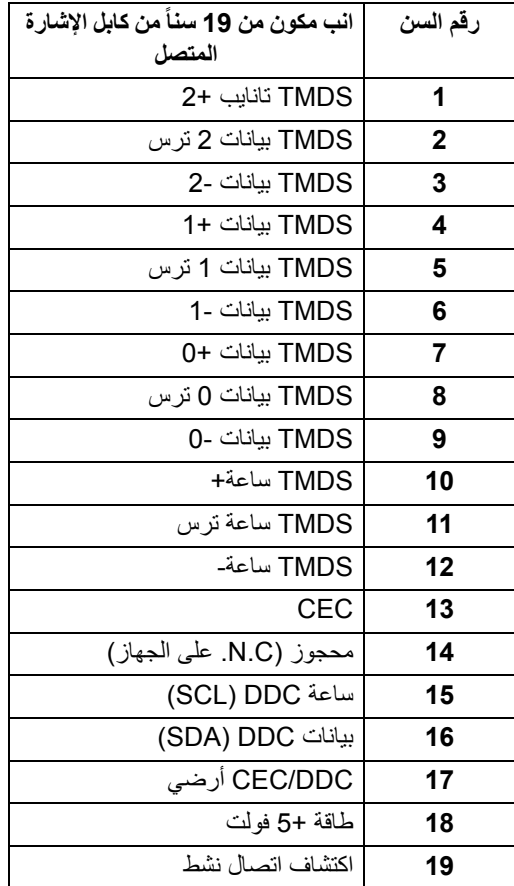

#### **إمكانية التوصيل والتشغيل**

<span id="page-19-0"></span>يمكنك تركيب الشاشة على أي نظام يتوافق مع التوصيل والتشغيل. تعمل الشاشة تلقائياً على إمداد نظام التشغيل ببيانات تعريف العرض الممتد (EDID (باستخدام بروتوكوالت قناة بيانات العرض (DDC (بحيث يستطيع النظام تكوين نفسه وتحسين إعدادات الشاشة. تتم معظم تثبيتات الشاشة بشكل أوتوماتيكي؛ حيث يمكنك تحديد إعدادات مختلفة إذا لزم الأمر <sub>.</sub> لمزيد من المعلومات حول تغيير إعدادات [الشاشة](#page-33-3)، انظر تشغيل الشاشة

DELL

## **واجھة الناقل التسلسلي العالمي (USB(**

يوفر لك ھذا القسم معلومات حول منافذ USB المتوفرة على الشاشة.

**مالحظة: ھذه الشاشة متوافقة مع 3.0 USB فائق السرعة.**

<span id="page-20-0"></span>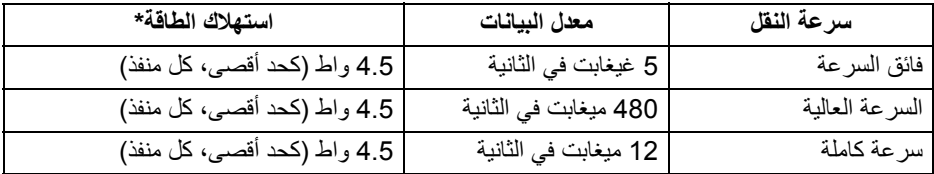

\* يصل إلى 2 أمبير في حالة منفذ USB للتدفق السفلي (منفذ ذو رمز البطارية ) باستخدام األجھزة المتوافقة 1.2BC أوأجھزة USB العادية.

<span id="page-20-1"></span>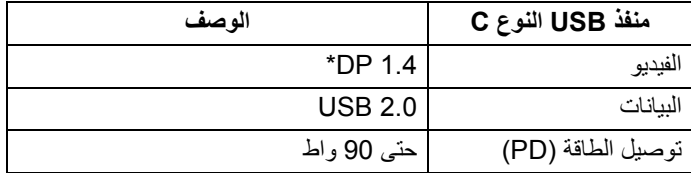

\* HDR مدعم، ولكن 3HBR غير مدعم؛ 1.2 DP مدعم.

**موصل 3.0 USB تدفق ألعلى**

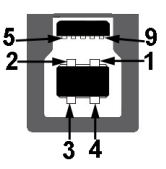

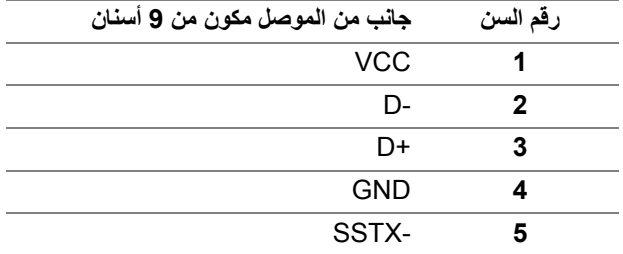

DELL

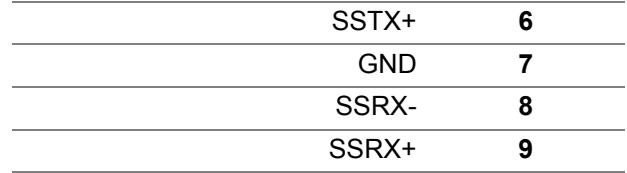

**موصل 3.0 USB للدفق األسفل**

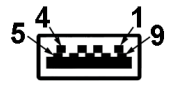

<span id="page-21-0"></span>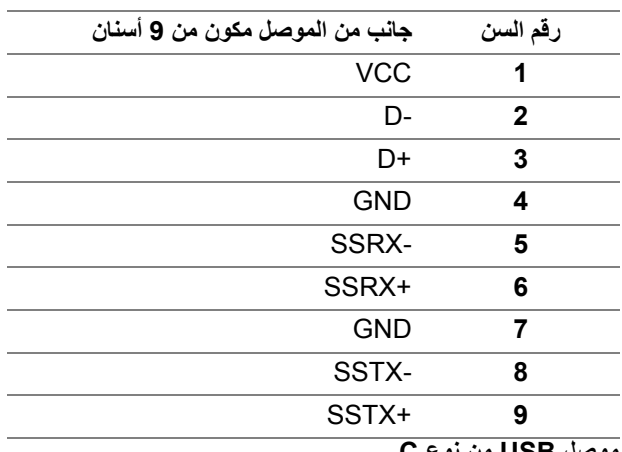

#### **موصل USB من نوع C**

A12 A11 A10 A9 A8 A7 A6 A5 A4 A3 A2 A1

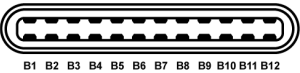

<span id="page-21-1"></span>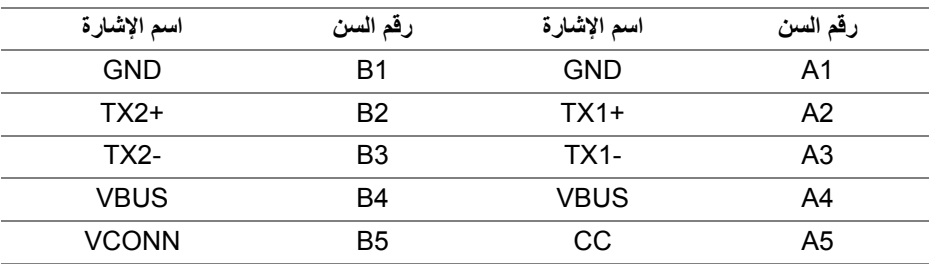

(dell

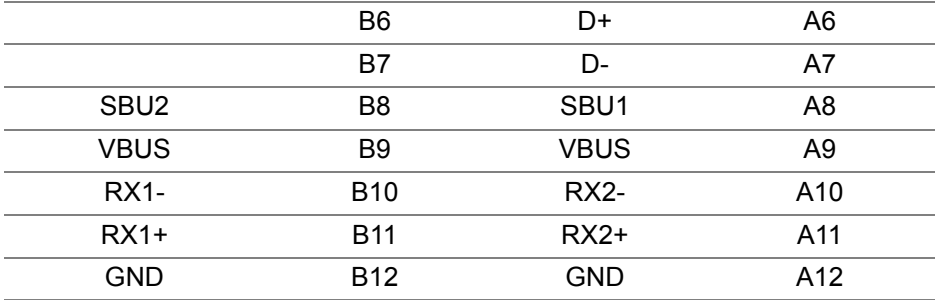

#### **منافذ USB**

- 1 منفذ USB النوع C سفلي
	- 1 تدفق لأعلى سفلي
- <span id="page-22-0"></span>• 4 منافذ تدفق سفلي - سفلي (2) وجانبي (2) منفذ شحن الطاقة - المنفذ برمز البطارية <mark>1، ي- ،</mark> يدعم قدرة الشحن السريع 2 A إذا كان الجهاز متوافق مع 1.2BC.
	- **مالحظة: تتطلب وظيفة 3.0 USB كمبيوتر قادر على العمل مع 3.0 USB.**
- **مالحظة: تعمل منافذ USB للشاشة فقط عند تشغيل الشاشة أو في وضع التشغيل أو االستعداد. إذا كنت تريد إيقاف تشغيل الشاشة ثم تشغيلھا، فقد تستغرق الوحدات الطرفية المرفقة ثوان قليلة الستعادة الوظيفة العادية.**

#### **جودة شاشة LCD وسياسة البكسل**

<span id="page-22-1"></span>أثناء عملية تصنيع شاشة LCD، ليس من الشائع دمج بكسل واحد أو أكثر في حالة غير متغيرة والتي تعد من الصعب رؤيتھا وال تؤثر على جودة الشاشة وقابلية استخدامھا. لمزيد من المعلومات عن جودة شاشات Dell وسياسة البكسل، انظر www.dell.com/support/monitors

DELL

**تعليمات الصيانة**

**تنظيف الشاشة الخاصة بك**

**تنبيه: اقرأ واتبع** [تعليمات](#page-71-5) السالمة **قبل تنظيف الشاشة.**

<span id="page-23-1"></span><span id="page-23-0"></span>**تحذير: تحذير: قبل تنظيف الشاشة، افصل كابل طاقة الشاشة عن المنفذ الكھربائي.** للحصول على أفضل الممارسات، اتبع التعليمات الموضحة في القائمة أدناه أثناء فك المكونات، التنظيف، أو التعامل مع شاشتك:

- لتنظيف شاشتك المقاومة للثبات، استخدم قطعة قماش نظيفة رطبة قليلاً بالماء ٍ ولو أمكن، استخدم قطعة قماش خاصة بتنظيف الشاشة أو محلول مناسب للتغطية المقاومة للثبات. ال تستخدم البنزين، التنر، األمومنيا، المنظفات الكاشطة أو الھواء المضغوط.
- استخدم قطعة قماش دافئة رطبة قليلاً خاصة بتنظيف الشاشة. تجنب استخدام مادة منظفة من أي نو ع حيث أن بعض المواد المنظفة تترك طبقة لبنية على الشاشة.
	- إذا لاحظت مسحوقاً أبيض عند فصل شاشتك، امسحها بقطعة قماش.
- تعامل مع شاشتك بعناية حيث أن الشاشات الملونة الغامقة قد تُخدش ويظهر عليها علامات بلي بيضاء أكثر من الشاشات الملونة الفاتحة.
- للمساعدة على الحفاظ على أفضل جودة للصورة على شاشتك، استخدم واقي شاشة يتغير ديناميكياً وأوقف تشغيل شاشتك في حالة عدم استخدامھا.

DELI

## **إعداد الشاشة**

#### **توصيل الحامل**

<span id="page-24-1"></span><span id="page-24-0"></span>**مالحظة: لم يتم تثبيت الحامل في المصنع عند شحنھا. مالحظة: يتم تطبيق التعليمات التالية لتوصيل الحامل المقدم مع الشاشة الخاصة بك. إذا كنت توصل حامال اشتريته من أي مصدر آخر، فاتبع إرشادات اإلعداد التي تم تضمينھا مع الحامل.** لتوصيل حامل الشاشة:

- **.1** اتبع التعليمات على الكرتون لنزع الحامل من الوسادة العليا التي تثبته. **.2** أدخل منافذ قاعدة الحامل في منفذ الحامل.
	- **.3** ارفع حامل المسامير وأدر المسمار في تجاه عقارب الساعة.
	- **.4** بعد إحكام المسمار بالكامل، اثن حامل المسمار داخل التجويف.

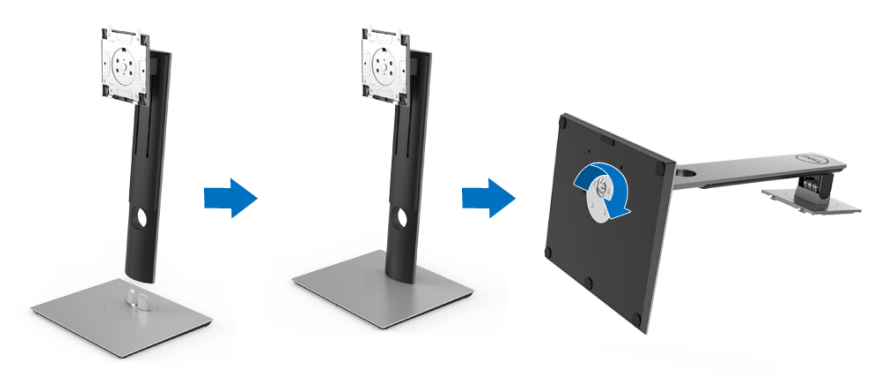

DELI

**.5** ارفع الغطاء، كما ھو موضح، لتعريض منطقة VESA لتجميع الحامل.

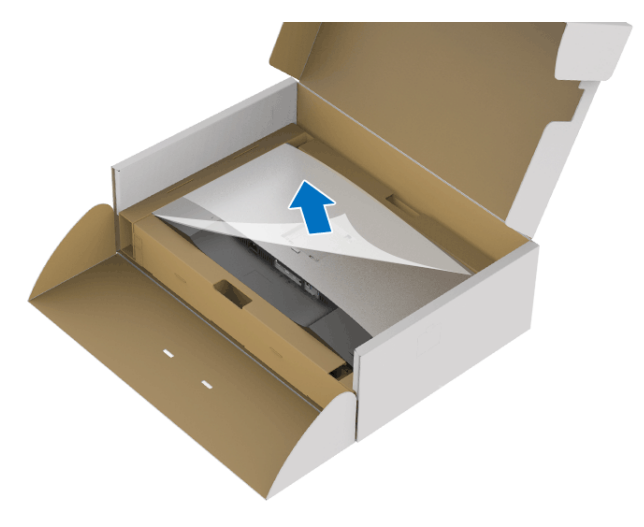

- **.6** قم بتوصيل تجميع الحامل بالشاشة.
- **a.** ضع اللسانين الموجودين على الجزء العلوي من الحامل في التجويف الموجود بالجزء الخلفي من الشاشة.
	- **b.** اضغط على الحامل حتى يستقر في مكانه.

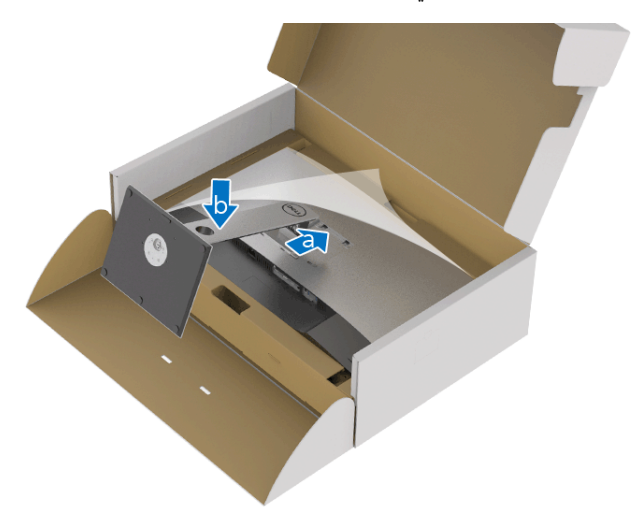

**.7** ضع الشاشة ألعلى.

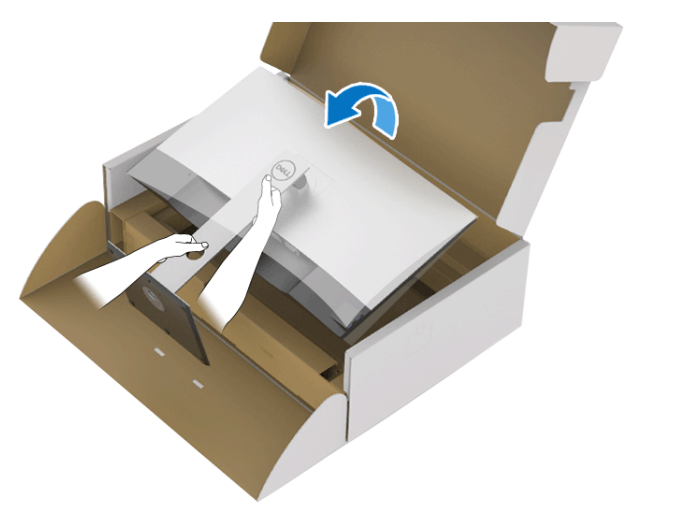

**مالحظة: ارفع الشاشة بحرص لمنعھا من االنزالق أو السقوط.**

**.8** انزع الغطاء من الشاشة.

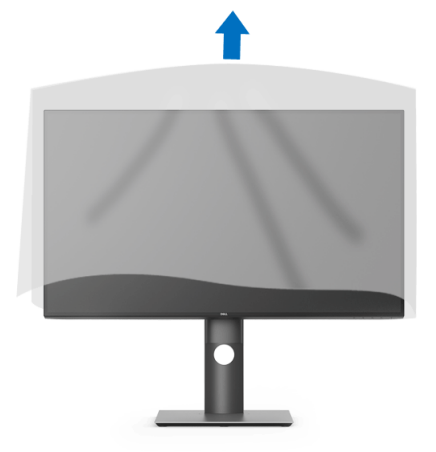

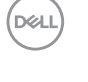

**توصيل الشاشة**

- <span id="page-27-0"></span>**تحذير: قبل البدء في أي إجراءات في ھذا القسم، اتبع** [تعليمات](#page-71-5) السالمة**. مالحظة: وجه الكابالت خالل منفذ إدارة الكابل قبل توصيلھا. مالحظة: ال تقم بتوصيل كل الكابالت بالكمبيوتر في نفس الوقت. مالحظة: يتم استخدام الرسومات بقصد التوضيح فقط. قد يختلف شكل الكمبيوتر.** ر<br>لتوصيل الشاشة بكمبيوتر : **.1** قم بإيقاف تشغيل الكمبيوتر وافصل كابل الطاقة.
- **.2** قم بتوصيل كابل DisplayPort أو HDMI أو USB من النوع C من شاشتك بالكمبيوتر.

#### **توصيل كابل DisplayPort أي (DisplayPort إلى DisplayPort(**

<span id="page-27-1"></span>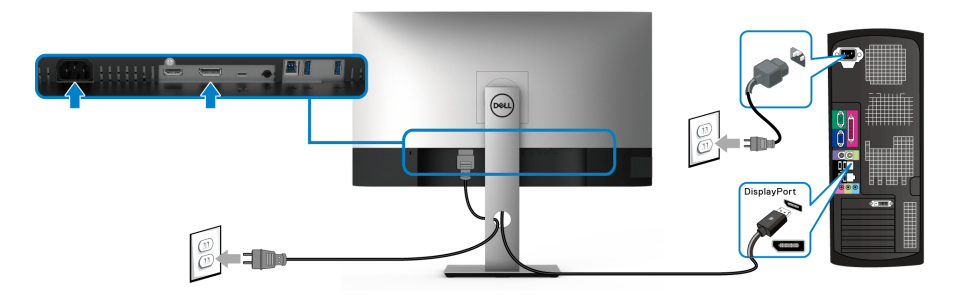

- **مالحظة: إعداد المصنع االفتراضي لشاشات 1.4DP) 1.2DP مدعم). إذا لم تتمكن الشاشة من عرض أي محتوى بعد توصيل كابل DisplayPort، اتبع اإلجراءات التالية لتغير اإلعدادات من 1.1DP:**
	- اضغط على أي زر (باستثناء الزر ) لتنشيط قائمة OSD.
- استخدم الزرين و لتمييز **Source Input" مصدر اإلدخال"**، ثم استخدم الزر لدخول القائمة الفرعية.
	- استخدمي الزرين و لتمييز **DP**.
	- اضغط باستمرار على زر V لمدة 10 ثواني تقريباً، بعدها ستظهر رسالة تكوين DisplayPort.

#### **D**<sup></sup>

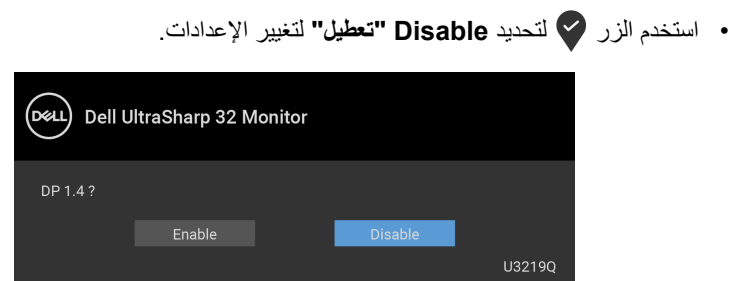

كرر الخطوات الموضحة أعاله لتغيير إعدادات تنسيق DisplayPort عند الضرورة.

#### **توصيل كابل HDMI) اختياري)**

<span id="page-28-0"></span>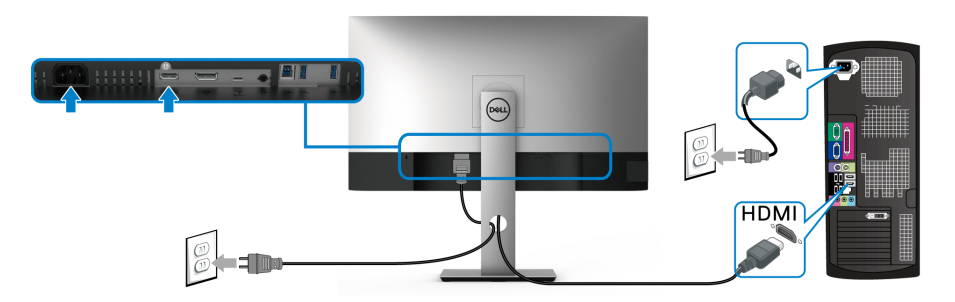

- **مالحظة: إعداد المصنع االفتراضي ھو 2.0 HDMI. إذا لم تتمكن الشاشة من عرض أي محتوى بعد توصيل كابل HDMI، اتبع اإلجراءات التالية لتغير اإلعدادات من 2.0 HDMI إلى 1.4 HDMI:**
	- اضغط على أي زر (باستثناء الزر ) لتنشيط قائمة OSD.
- استخدم الزرين و لتمييز **Source Input" مصدر اإلدخال"**، ثم استخدم الزر لدخول القائمة الفرعية.
	- استخدمي الزرين و لتمييز **HDMI**.
	- اضغط باستمرار على زر ۞ لمدة 10 ثواني تقريباً، بعدها ستظهر رسالة تكوين HDMI.

**D**<sup></sup>

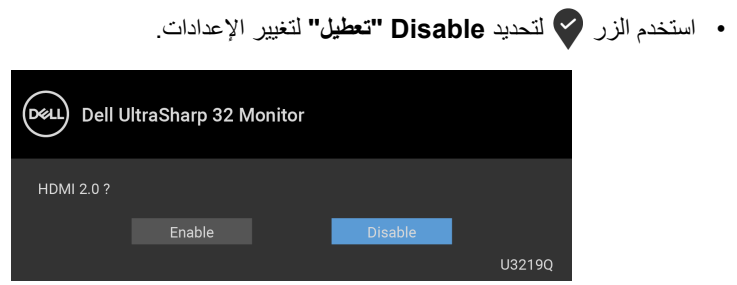

كرر الخطوات الموضحة أعاله لتغيير إعدادات تنسيق HDMI عند الضرورة.

#### **توصيل كابل USB من النوع C**

<span id="page-29-0"></span>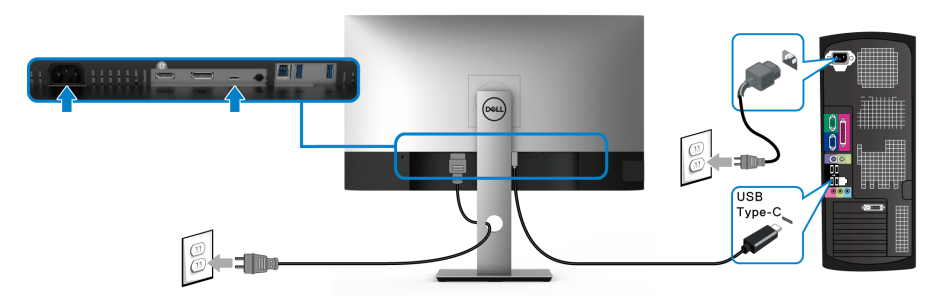

**مالحظة: استخدم كابل USB من النوع C المرفق مع الشاشة فقط.** 

- ھذا المنفذ يدعم وضع DisplayPort البديل (مقياس 1.4 DP فقط).
- المنفذ المتوافق مع توصيل USB من النوع C) اإلصدار PD رقم 2.0) يقوم بتوصيل حتى 90 واط من الطاقة.
- إذا كان الكمبيوتر اللوحي الخاص بك يتطلب أكثر من 90 واط لتشغيله وجفت البطارية، فقد ال يعمل أو يتم شحنه من خالل منفذ PD USB لھذه الشاشة.

#### **توصيل كابل 3.0 USB**

<span id="page-29-1"></span>**مالحظة: لمنع تلف البيانات أو فقدانھا، قبل فصل منفذ USB للتدفق ألعلى، تأكد من استخدام أجھزة تخزين "غير USB "بواسطة الكمبيوتر المتصل بمنفذ USB للتدفق األعلى بالشاشة.**

بعد االنتھاء من توصيل كابل DisplayPort/HDMI/USB من النوع C اتبع اإلجراءات الموضحة أدناه لتوصيل كابل 3.0 USB بالكمبيوتر وإكمال إعداد الشاشة الخاصة بك:

**.1 a. قم بتوصيل كمبيوتر واحد:** قم بتوصيل منفذ 3.0 USB للدفق األعلى (الكابل مرفق) بمنفذ 3.0 USB مناسب على الكمبيوتر الخاص بك. **b. قم بتوصيل جھازي كمبيوتر\*:** توصيل منفذ 3.0 USB منفذ التيار (الكبل مرفق) ومنفذ USB من النوع C) الكبل مرفق) بمنافذ USB المناسبة على جھازي الكمبيوتر. م استخدم قائمة OSD لالختيار بين مصدر USB للتدفق الأعلى ومصادر الإدخال. انظر USB Select Switch "مفتاح تحديد [USB"](#page-45-0)..<br>D&LL **.2** قم بتوصيل الوحدات الطرفية لـ 3.0 USB بمنافذ 3.0 USB للتدفق السفلي على الشاشة.

**.3** قم بتوصيل كابالت الطاقة الخاصة بالكمبيوتر الخاص بك والشاشة بمقبس قريب منك.

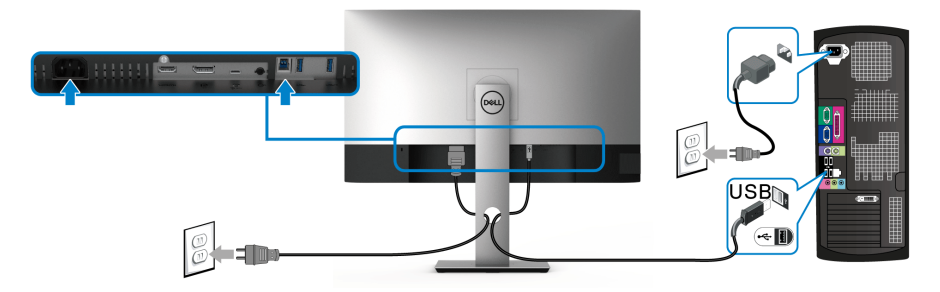

**a. قم بتوصيل كمبيوتر واحد**

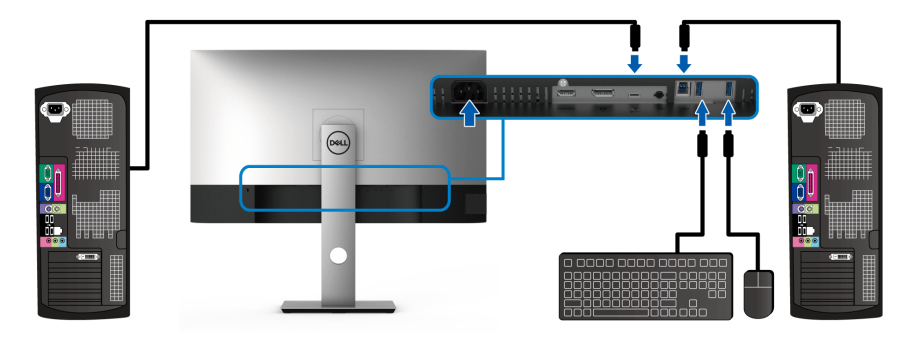

**b. قم بتوصيل جھازي كمبيوتر**

\* عند توصيل جھازي كمبيوتر بالشاشة ، قم بتكوين إعدادات **Selection USB" تحديد USB "**من قائمة OSD لمشاركة مجموعة واحدة من لوحة المفاتيح والماوس متصلين بالشاشة بين جھازي كمبيوتر. انظر [Selection USB"](#page-45-1) تحديد USB "و ضبط مفتاح [KVM](#page-56-1) للتفاصيل.

- **.4** قم بتشغيل الشاشة والكمبيوتر. إذا كانت شاشتك تعرض صورة معينة، فإن ذلك يعني اكتمال اإلعداد. إذا لم تعرض صورة، انظر مشكالت خاصة بالناقل التسلسلي العالمي [\(USB\(](#page-69-2).
	- **.5** استخدم منفذ الكابل الموجود على حامل الشاشة لتنظيم الكابالت.

DELL

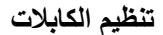

<span id="page-31-0"></span>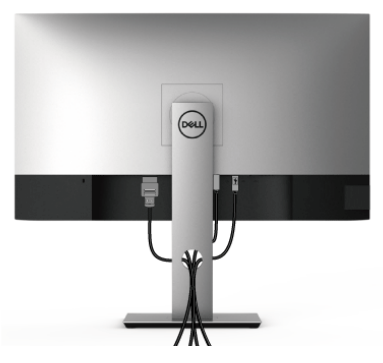

بعد توصيل كل الكابالت الضرورية بشاشتك والكمبيوتر الخاص بك، (انظر [توصيل](#page-27-0) الشاشة لتوصيل الكابل)، قم بتنظيم كل الكابالت حسبما ھو موضح أعاله.

**إزالة حامل الشاشة**

- <span id="page-31-1"></span>**مالحظة: لمنع حدوث خدوش بشاشة LCD أثناء إزالة الحامل، احرص على وضع الشاشة على سطح ناعم ونظيف.**
- **مالحظة: يتم تطبيق التعليمات التالية لتوصيل الحامل المقدم مع الشاشة الخاصة بك. إذا كنت توصل حامال اشتريته من أي مصدر آخر، فاتبع إرشادات اإلعداد التي تم تضمينھا مع الحامل.**

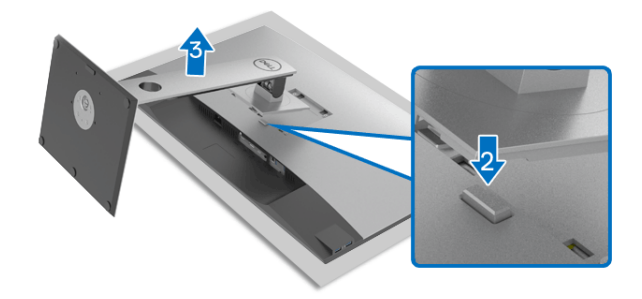

إلزالة الحامل:

- **.1** ضع الشاشة على قطعة قماش أو وسادة ناعمة. **.2** اضغط باستمرار على زر تحرير الحامل.
	- **3**. ارفع الحامل لأعلى وبعيداً عن الشاشة.

DELI

## **التحميل على الحائط VESA) اختياري)**

<span id="page-32-0"></span>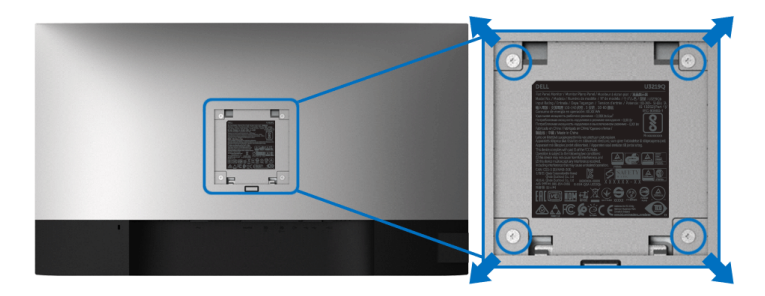

- (ُبعد القالووظ: 4M x 10 مم). ارجع إلى التعليمات المرفقة مع مجموعة التحميل على الحائط المتوافقة مع VESA. **.1** ضع لوحة الشاشة على قطعة قماش أو وسادة ناعمة على منضدة ثابتة ومسطحة. **.2** قم بإزالة الحامل. (انظر إزالة حامل [الشاشة](#page-31-1)) **.3** استخدم مفك صليبي من فيليبس إلزالة البراغي األربعة التي تثبت الغطاء البالستيكي. **.4** قم بتوصيل قوس التحميل من مجموعة التحميل على الحائط بالشاشة. **.5** قم بتحميل الشاشة على الحائط. لمزيد من المعلومات، انظر المستندات المرفقة مع مجموعة التحميل على الحائط.
	- **مالحظة: لالستخدام فقط مع قوس حمل الحائط المدرج UL مع أقل قدرة تحمل للوزن/الحمل بقدر 23.2 كجم.**

DELI

## <span id="page-33-3"></span>**تشغيل الشاشة**

### **تشغيل طاقة الشاشة**

اضغط على زر الطاقة لتشغيل الشاشة.

<span id="page-33-1"></span><span id="page-33-0"></span>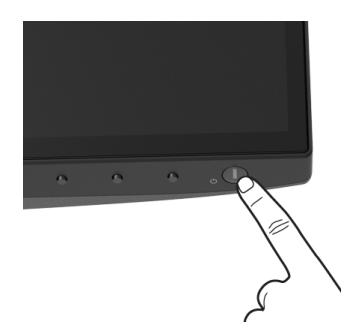

**استخدام عناصر التحكم في اللوحة األمامية**

<span id="page-33-2"></span>استخدم أزرار التحكم الموجودة في مقدمة الشاشة لضبط اإلعدادات.

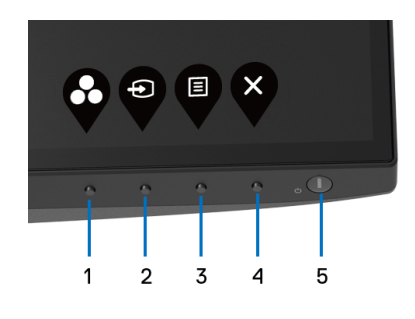

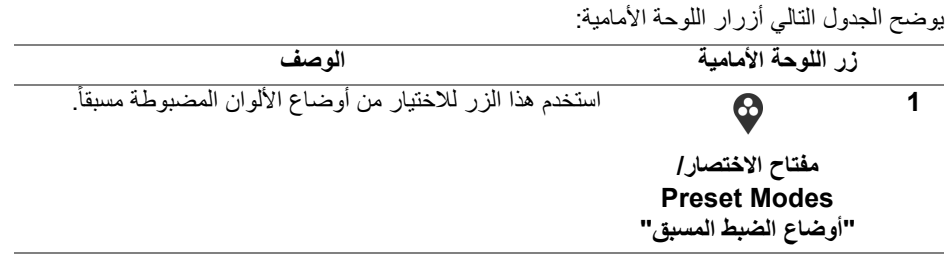

DELL

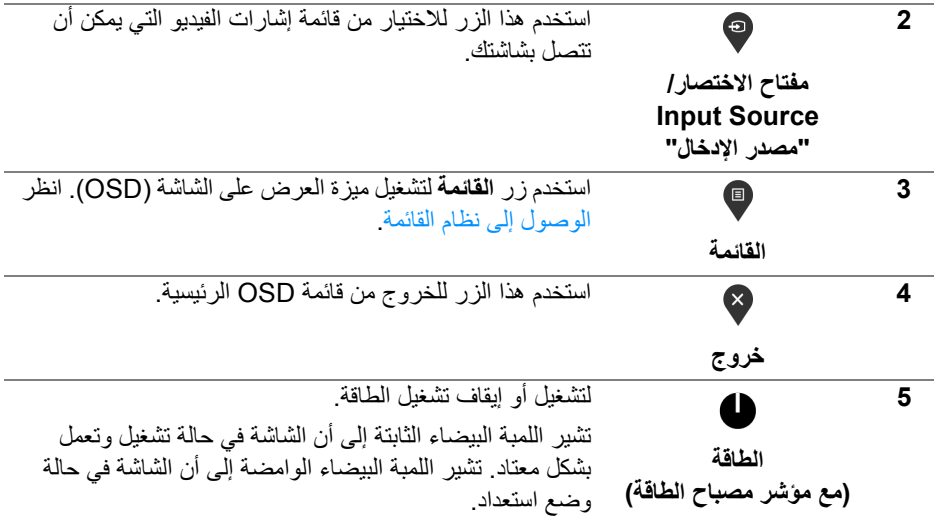

#### **زر اللوحة األمامية**

<span id="page-34-0"></span>استخدم الأزرار الموجودة في مقدمة الشاشة لضبط إعدادات الصورة.

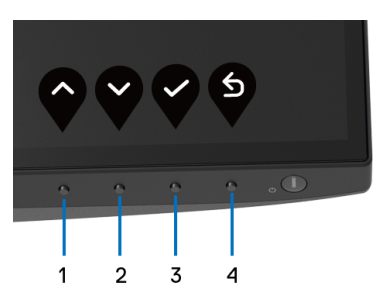

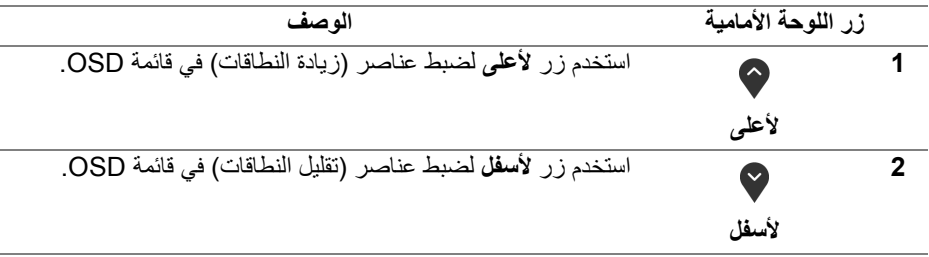

 $(\overline{DEL}$ 

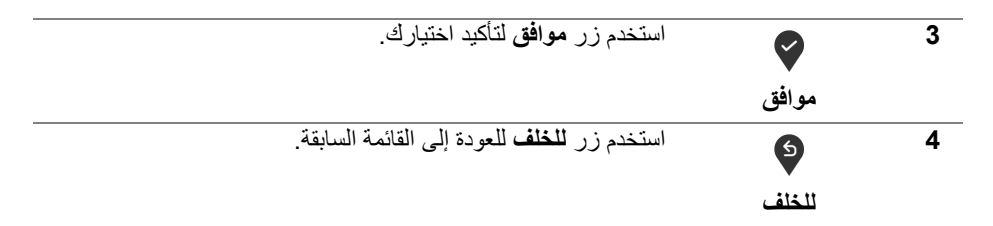

### **استخدام قائمة العرض على الشاشة (OSD(**

**الوصول إلى نظام القائمة**

- <span id="page-35-1"></span><span id="page-35-0"></span>**مالحظة: إذا قمت بتغيير اإلعدادات ثم تابعت إلى قائمة أخرى، أو خرجت من قائمة OSD، تقوم الشاشة** بحفظ التغييرات تلقائيًا. يتم حفظ التغييرات أيضًا إذا قمت بتغيير الإعدادات ثم انتظرت حتى تختفى قائمة **OSD.**
	- **.1** اضغط على زر لتشغيل قائمة OSD وعرض القائمة الرئيسية.

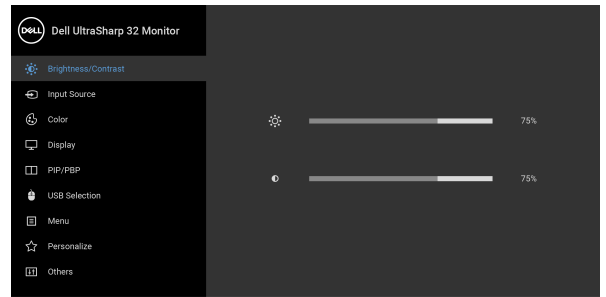

 $\bullet\bullet\bullet\bullet$ 

- **.2** اضغط على الزرين و للتنقل بين خيارات اإلعدادات. وأثناء االنتقال من رمز إلى آخر، يتم تمييز اسم الخيار. راجع الجدول التالي لالطالع على قائمة كاملة بكل الخيارات المتوفرة للشاشة.
	- **.3** اضغط على الزر أو أو مرة واحدة لتنشيط الخيار المميز.

ملاحظة: قد تختلف أزرار الاتجاه (والزر موافق) المعروضة وففًا للقائمة التي حددتها. استخدم الأزرار **المتاحة لتحديد اختيارك.**

- **.4** اضغط على الزرين و لتحديد المعلمة المطلوبة.
- **.5** اضغط على بھدف للدخول إلى القائمة الفرعية ثم استخدم األزرار التوجيھية ، ًطبقا للمؤشرات الموجودة في القائمة، إلجراء تغييراتك.
	- **.6** حدد الزر للعودة إلى القائمة الرئيسية. DELI
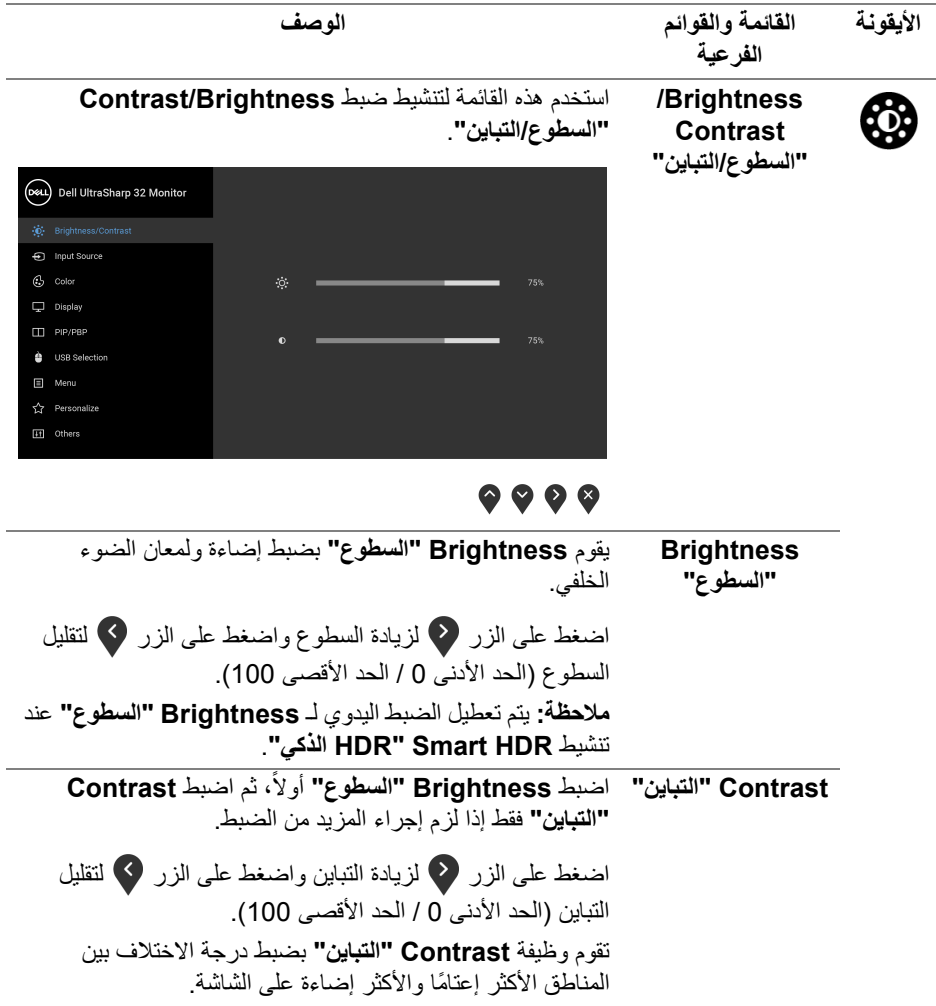

 $\begin{picture}(22,20) \put(0,0){\vector(0,1){10}} \put(15,0){\vector(0,1){10}} \put(15,0){\vector(0,1){10}} \put(15,0){\vector(0,1){10}} \put(15,0){\vector(0,1){10}} \put(15,0){\vector(0,1){10}} \put(15,0){\vector(0,1){10}} \put(15,0){\vector(0,1){10}} \put(15,0){\vector(0,1){10}} \put(15,0){\vector(0,1){10}} \put(15,0){\vector(0,1){10}} \put(15,0){\vector(0$ 

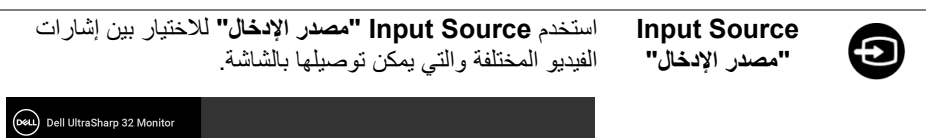

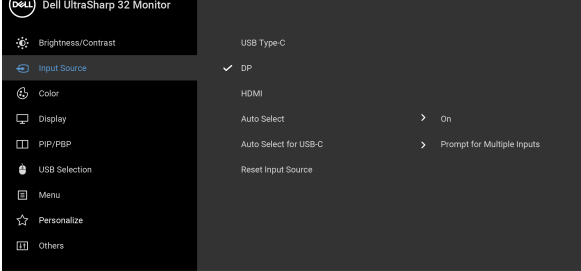

## <span id="page-37-1"></span><span id="page-37-0"></span> $\bullet\bullet\bullet\bullet$

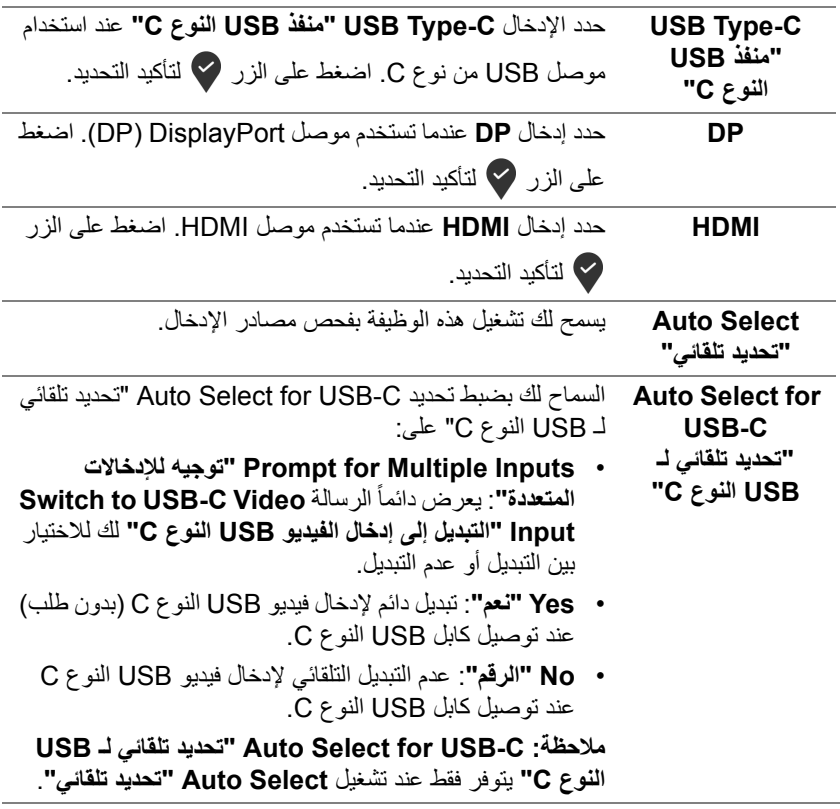

**38 │ تشغيل الشاشة**

(dell

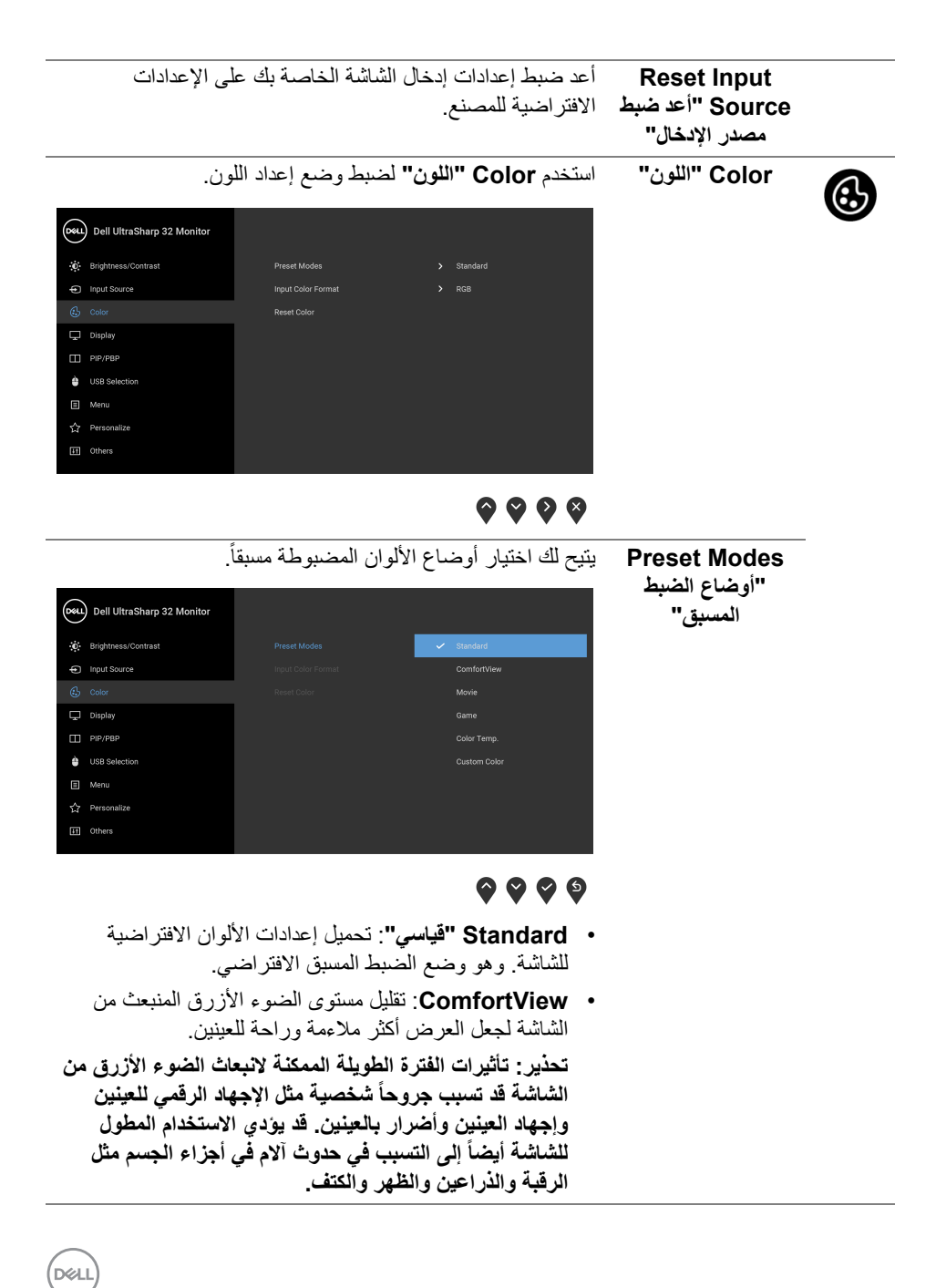

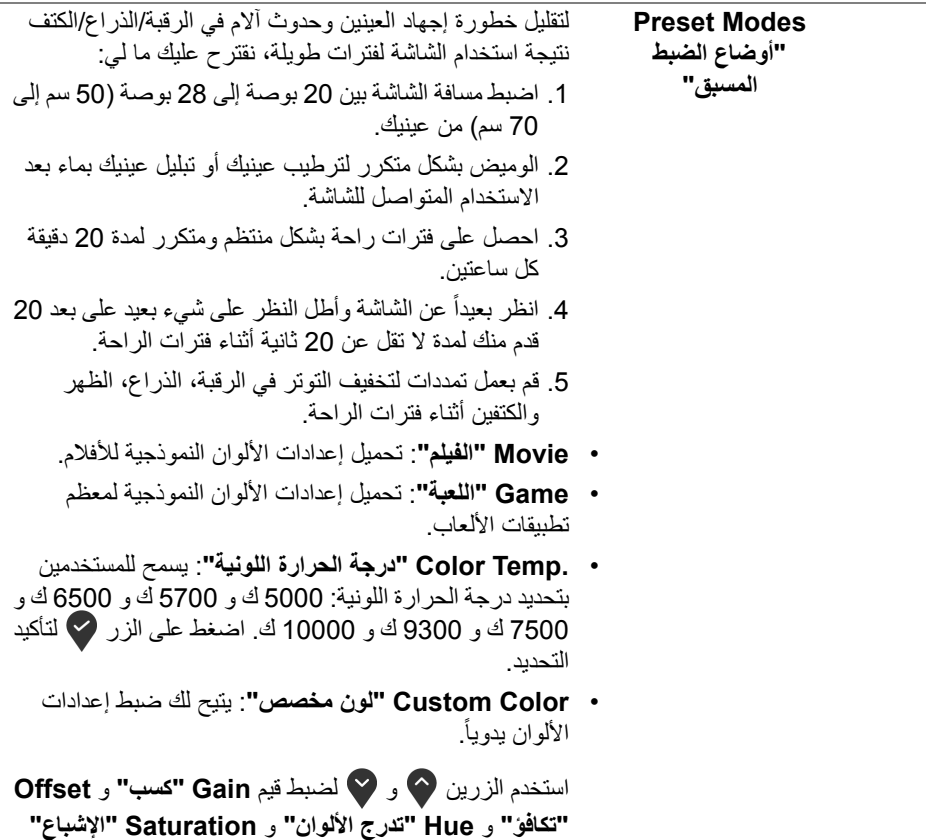

وإنشاء وضع لون لضبط مسبق خاص بك.

**40 │ تشغيل الشاشة**

 $(\overline{DZ})$ 

**Input Color Format" تنسيق لون اإلدخال"** يسمح لك بضبط وضع إدخال الفيديو على: **RGB**: حدد ھذا الخيار إذا كانت شاشتك متصلة بكمبيوتر (أو مشغل DVD (باستخدام كابل USB النوع C أو كابل DisplayPort أو HDMI. اضغط على الزر لتأكيد التحديد.

**YPbPr**: حدد ھذا الخيار إذا كان مشغل DVD الخاص بك يدعم

مخرجات YPbPr. اضغط على الزر لتأكيد التحديد.

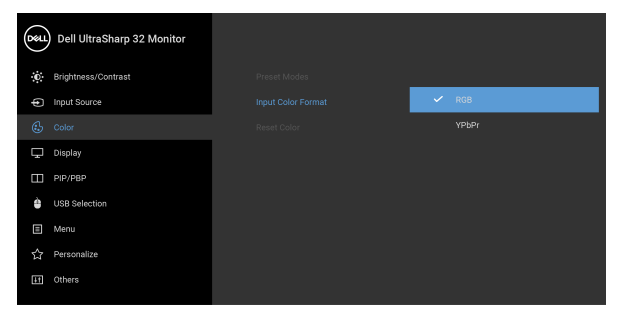

## $\bullet\bullet\bullet\bullet$

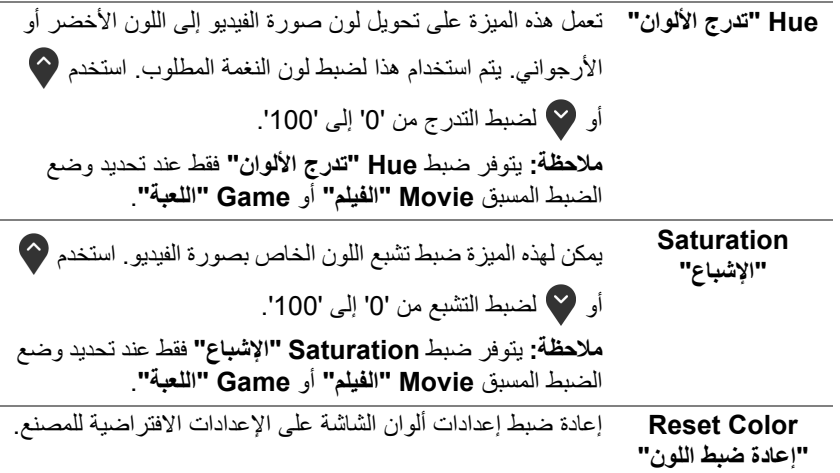

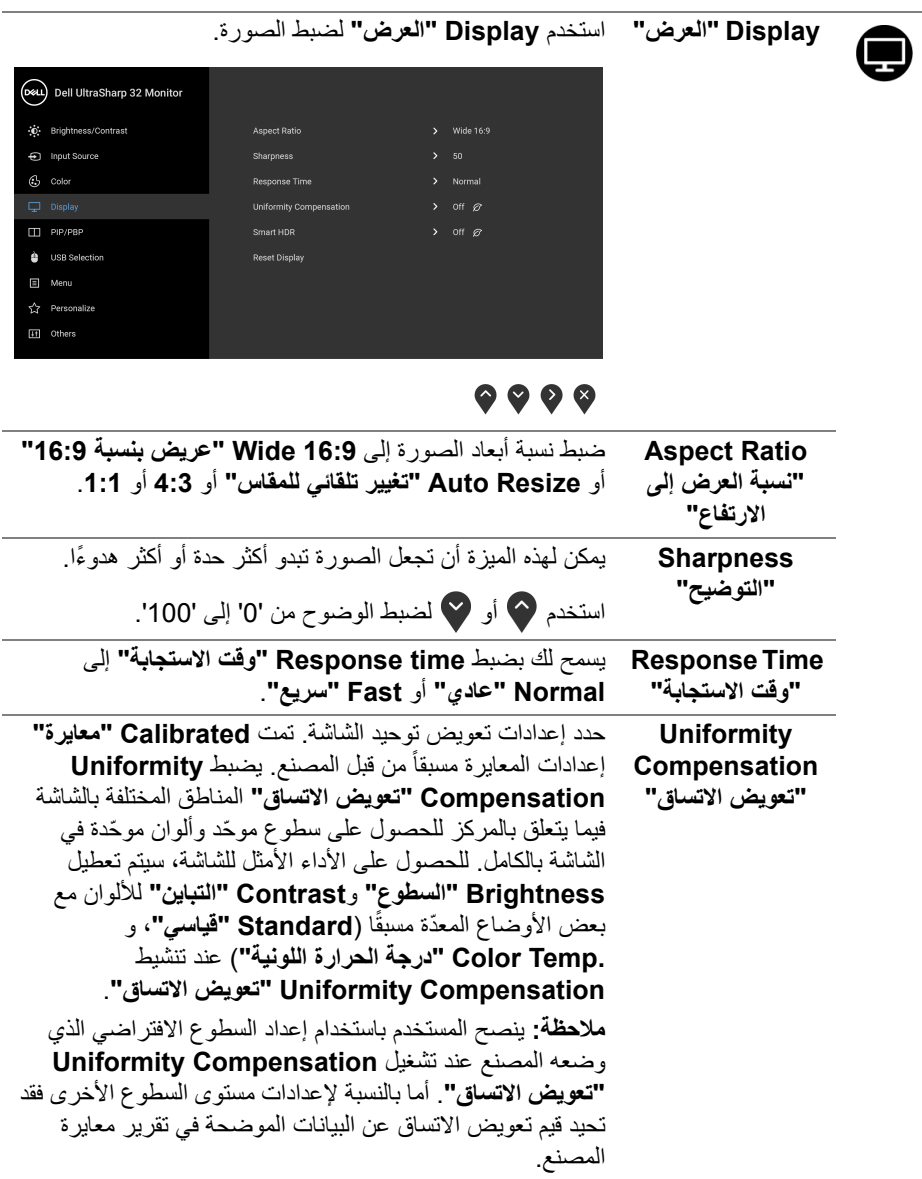

 $(DEIL)$ 

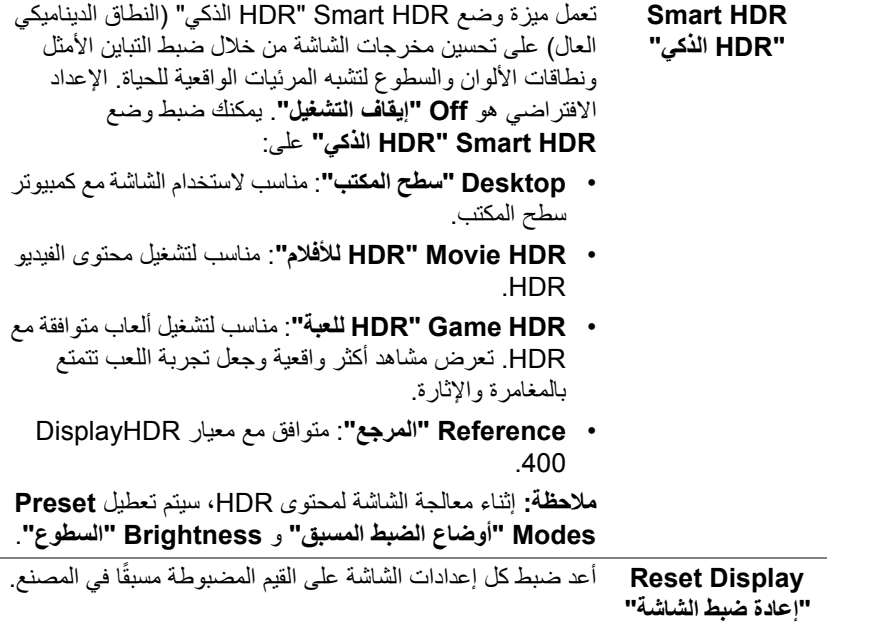

**تشغيل الشاشة │ 43**

 $\begin{picture}(22,20) \put(0,0){\vector(0,1){10}} \put(15,0){\vector(0,1){10}} \put(15,0){\vector(0,1){10}} \put(15,0){\vector(0,1){10}} \put(15,0){\vector(0,1){10}} \put(15,0){\vector(0,1){10}} \put(15,0){\vector(0,1){10}} \put(15,0){\vector(0,1){10}} \put(15,0){\vector(0,1){10}} \put(15,0){\vector(0,1){10}} \put(15,0){\vector(0,1){10}} \put(15,0){\vector(0$ 

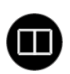

**PIP/PBP** تعرض ھذه الوظيفة نافذة يظھر فيھا صورة من مصدر دخل آخر.

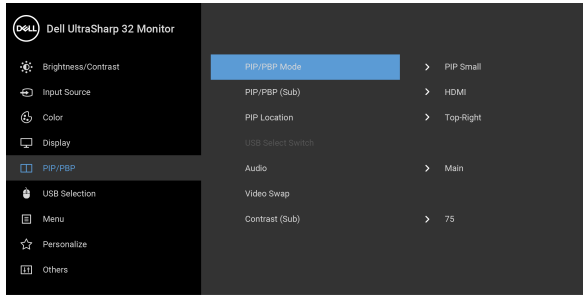

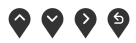

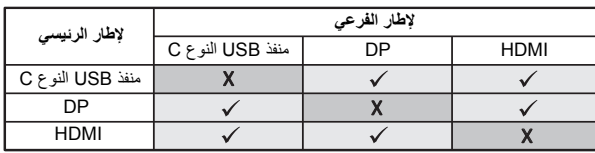

**مالحظة:** تظھر الصورة في وضع الصور المتتابعة PBP في منتصف الشاشة، وليست ِملؤھا.

(dell

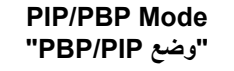

**Mode PBP/PIP** ضبط وضع **PIP/PBP**) صورة في صورة/صورة بصورة) على **"وضع PIP/PBP" Small PIP" PIP صغير"**، **Large PIP" PIP كبير"**، أو **PBP**. يمكنك تعطيل ھذه الميزة عن طريق تحديد **Off" إيقاف التشغيل"**.

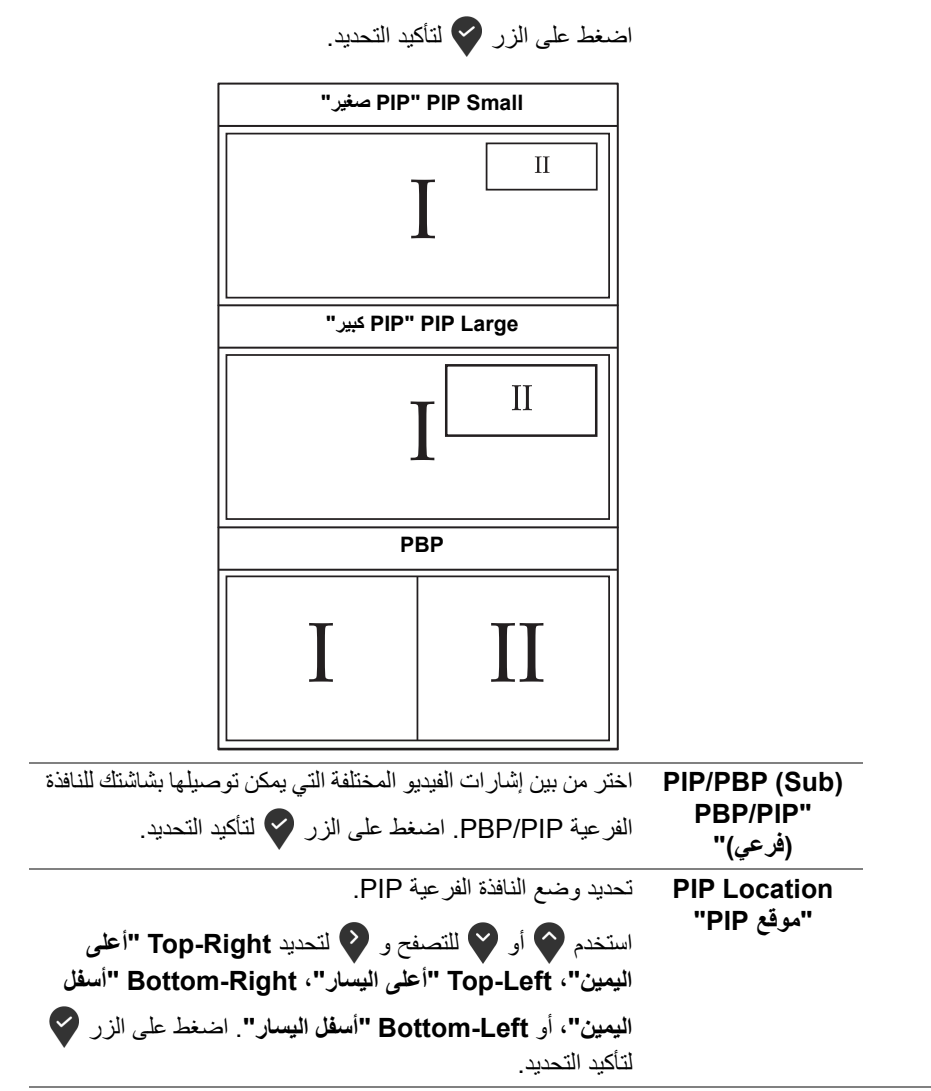

**D**&LL

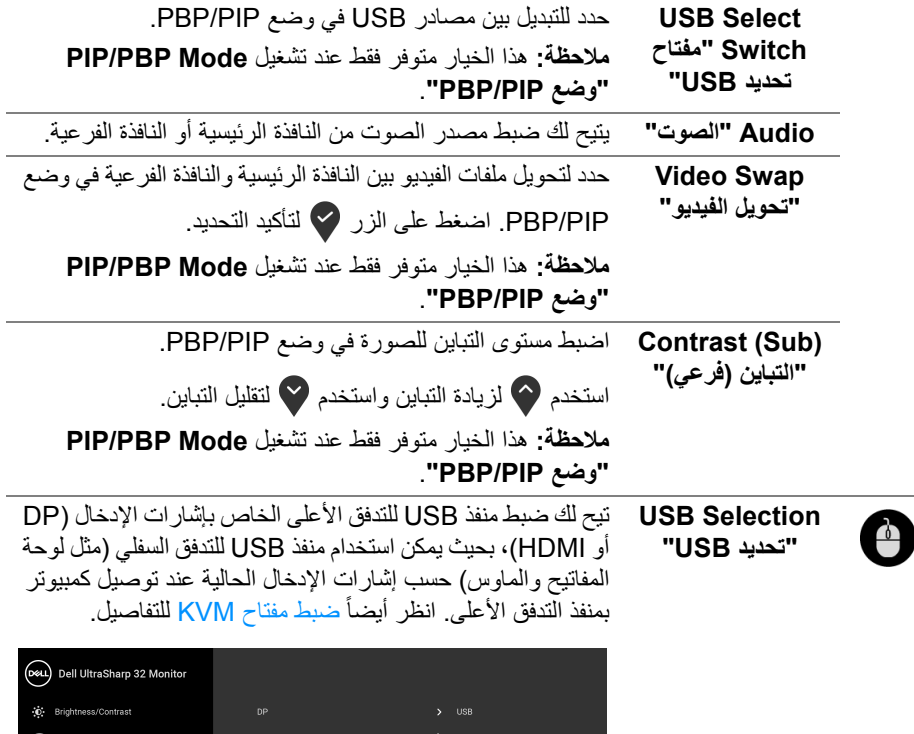

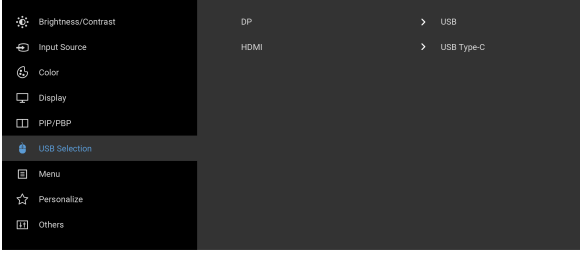

## $\bullet\bullet\bullet\bullet$

**مالحظة:** لمنع تلف البيانات أو فقدانھا، قبل فصل منفذ USB للتدفق ألعلى، تأكد من استخدام أجھزة تخزين "غير USB "بواسطة الكمبيوتر المتصل بمنفذ USB للتدفق الأعلى بالشاشة.

(dell

個

**Menu" القائمة"** حدد ھذا الخيار لضبط إعدادات OSD، مصل لغات OSD، المدة الزمنية التي تظل فيھا القائمة على الشاشة، وھكذا.

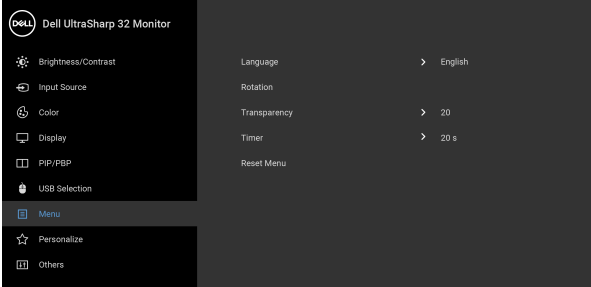

### $\bullet\bullet\bullet\bullet$

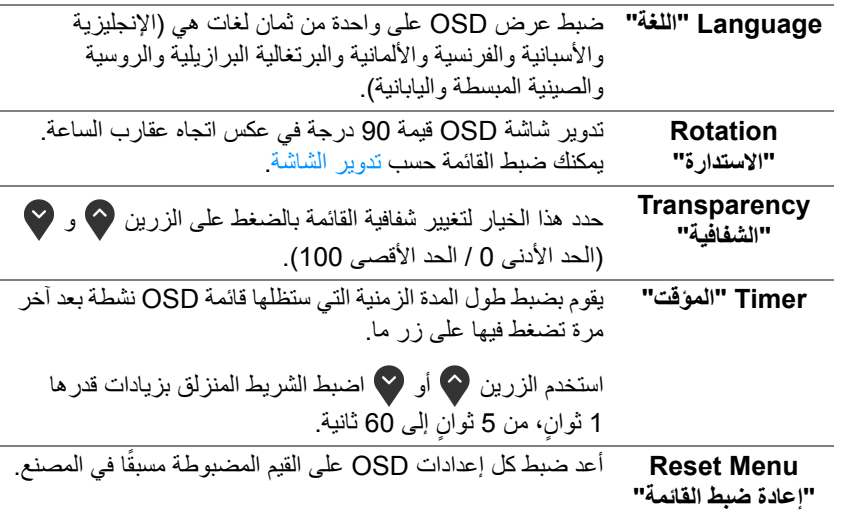

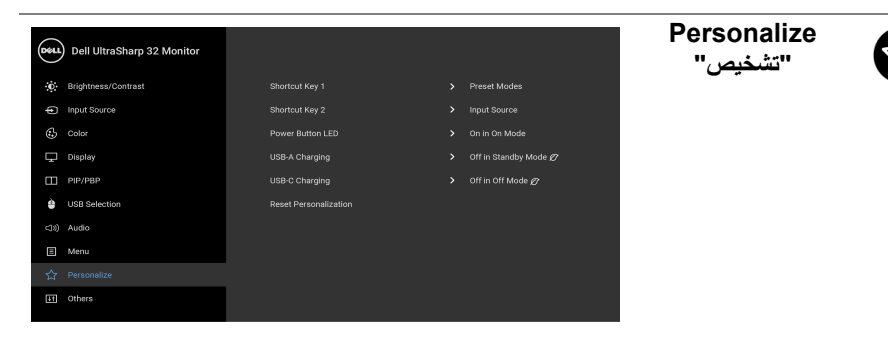

## $\bullet\bullet\bullet\bullet$

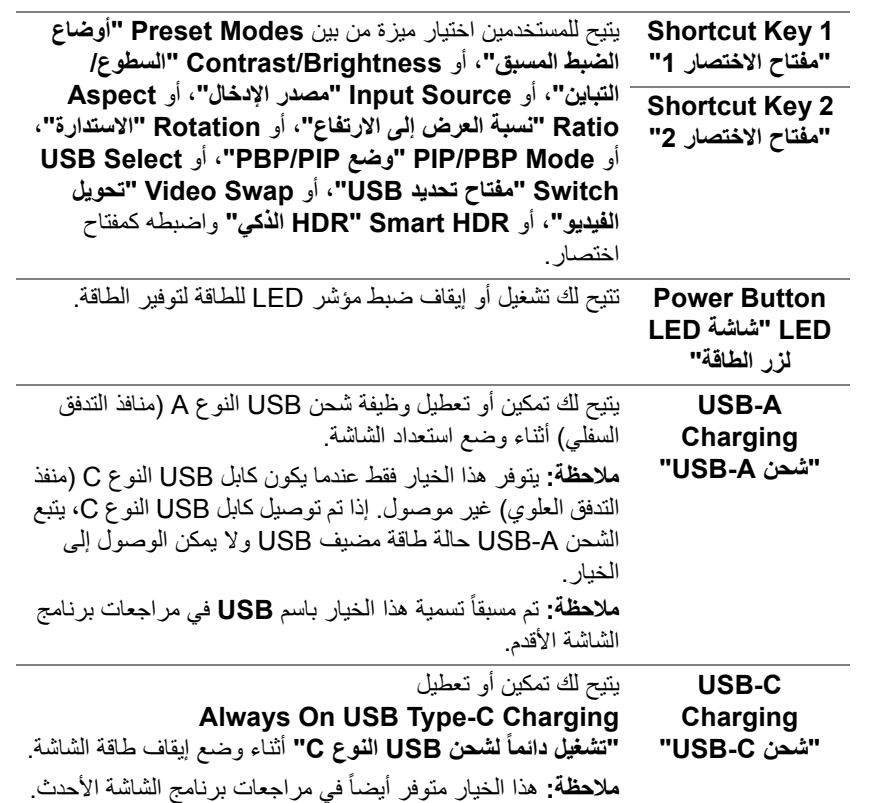

<span id="page-47-0"></span>(dell

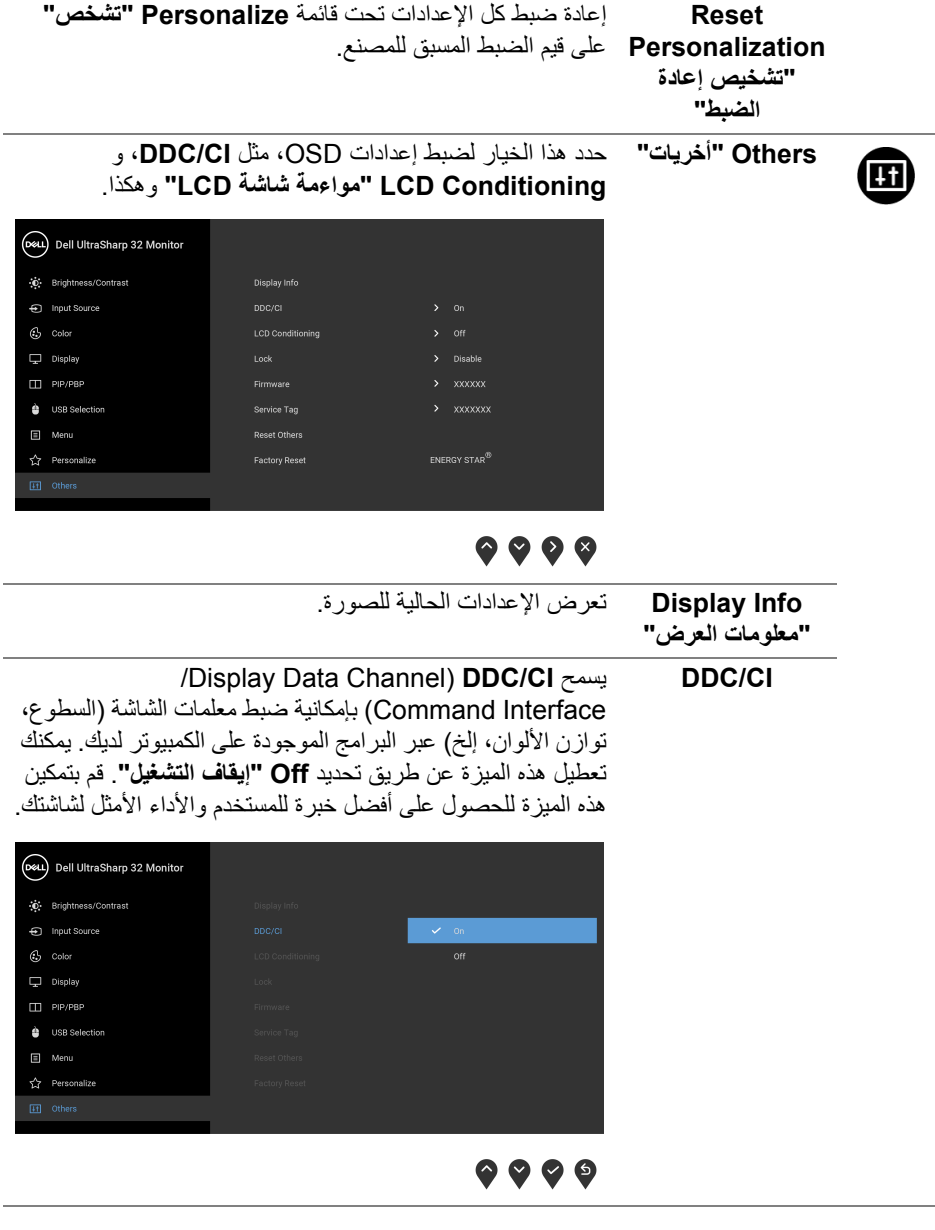

 $(1)$ 

يساعد على تقليل الحاالت البسيطة من االحتفاظ بالصورة. حسب درجة االحتفاظ بالصورة، قد يستغرق البرنامج بعض الوقت للعمل. يمكنك تمكين ھذه الميزة عن طريق تحديد **On" تشغيل"**.

**LCD Conditioning "مواءمة شاشة LCD"**

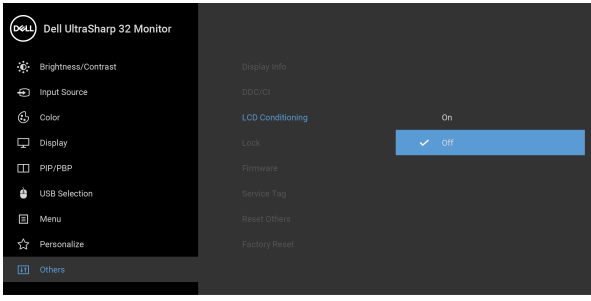

## <span id="page-49-0"></span> $\bullet\bullet\bullet\bullet$

**Lock" التأمين"** مع إغالق أزرار التحكم في الشاشة، يمكنك منع األشخاص من الوصول إلى عناصر التحكم. كما يمنع التنشيط العرضي في العديد من أجھزة العرض من الإعداد جنباً إلى جنب.

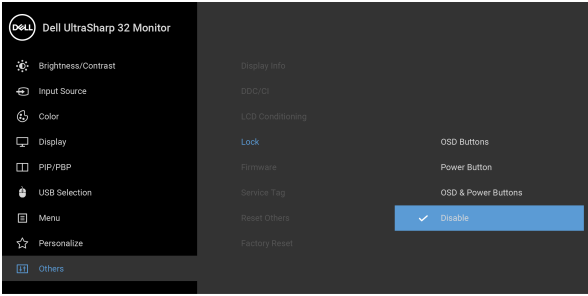

## $\bullet$   $\bullet$   $\bullet$

- **Buttons OSD" أزرار OSD"**: يتم قفل جميع أزرار OSD (باستثناء زر الطاقة) وال يمكن الوصول إليھا من قبل المستخدم.
	- **Button Power" زر الطاقة"**: يتم قفل زر الطاقة وال يمكن الوصول إليه من قبل المستخدم.
- **Buttons Power & OSD" أزرار OSD والطاقة"**: يتم قفل كل من زر OSD والطاقة وال يمكن الوصول إليھا من قبل المستخدم.

**D**<sup></sup>

<span id="page-50-0"></span>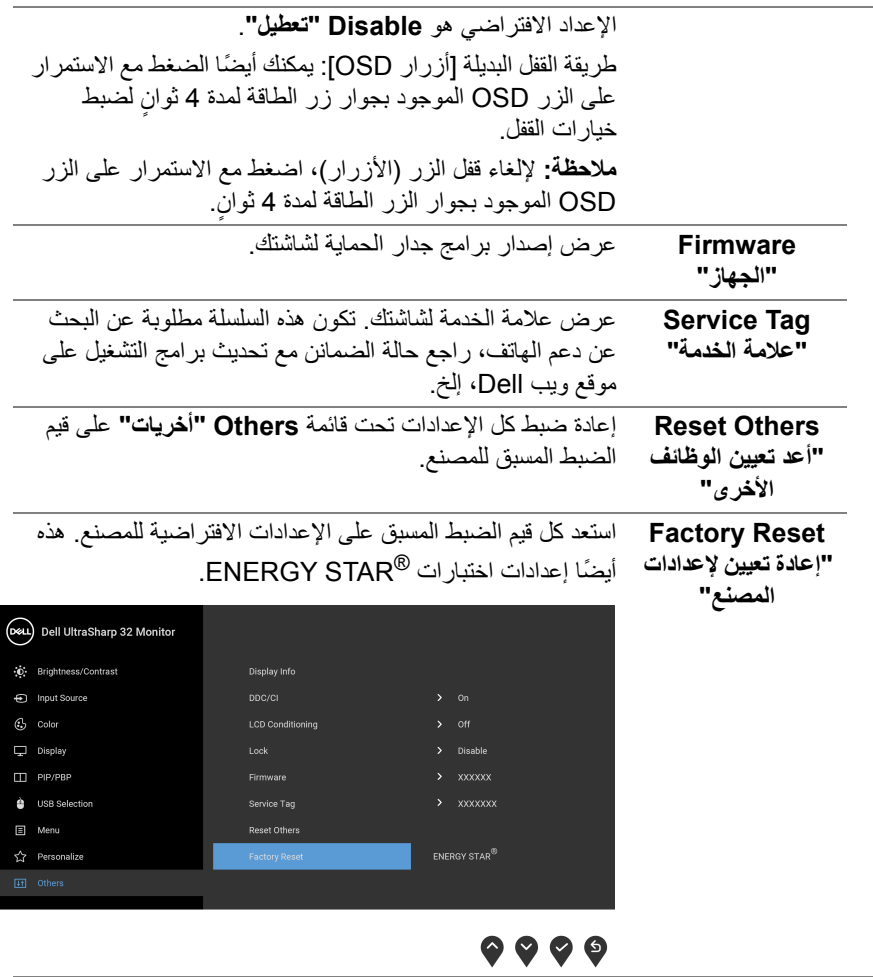

 $\begin{picture}(22,20) \put(0,0){\vector(0,1){10}} \put(15,0){\vector(0,1){10}} \put(15,0){\vector(0,1){10}} \put(15,0){\vector(0,1){10}} \put(15,0){\vector(0,1){10}} \put(15,0){\vector(0,1){10}} \put(15,0){\vector(0,1){10}} \put(15,0){\vector(0,1){10}} \put(15,0){\vector(0,1){10}} \put(15,0){\vector(0,1){10}} \put(15,0){\vector(0,1){10}} \put(15,0){\vector(0$ 

#### **رسالة تحذير OSD**

عندما لا تقوم الشاشة بدعم وضع دقة وضوح معينة، فسوف ترى الرسالة التالية:

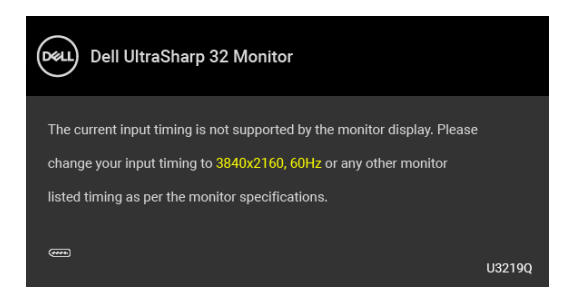

يعني ذلك أن الشاشة ال يمكنھا المزامنة مع اإلشارة التي تتلقاھا من الكمبيوتر. راجع [مواصفات](#page-12-0) الشاشة لمعرفة نطاقات الترددات الأفقية والعمودية التي يمكن التعامل معها بواسطة هذه الشاشة. الوضع الموصى به هو  $.2160 \times 3840$ 

> **مالحظة: قد تختلف الرسالة بشكل طفيف حسب إشارة اإلدخال المتصل.** عندما تقوم بضبط مستوى **Brightness" السطوع"** للمرة األولى، تظھر الرسالة التالية:

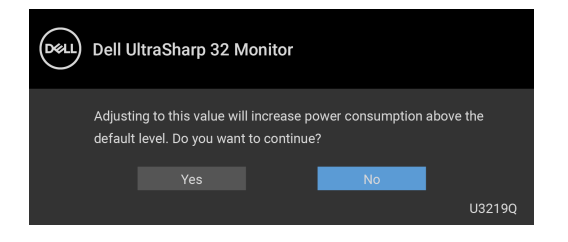

**مالحظة: إذا اخترت Yes" نعم"، فلن تظھر الرسالة في المرة القادمة عندما تنوي تغيير إعداد Brightness" السطوع".**

عندما تقوم بتغيير اإلعداد االفتراضي لميزات توفير الطاقة ألول مرة، مثل **Uniformity Compensation" تعويض االتساق"**، **HDR Smart" HDR الذكي"**، **Charging A-USB "شحن A-USB"**، **Charging C-USB" شحن C-USB"**، تظھر الرسالة التالية:

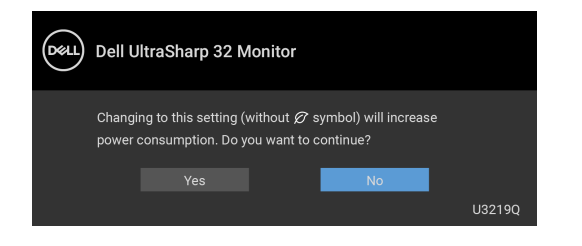

**مالحظة: إذا حددت Yes" نعم" ألي من الميزات المذكورة أعاله، فلن تظھر الرسالة في المرة القادمة عندما تنوي تغيير إعدادات ھذه الميزات. عند إجراء إعادة ضبط المصنع، ستظھر الرسالة مرة أخرى.D**<sup></sup>

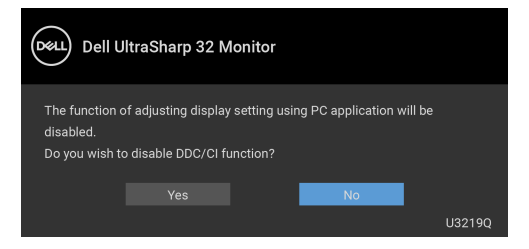

سوف ترى الرسالة التالیة قبل تنشیط الوظیفة **Lock" التأمین"**:

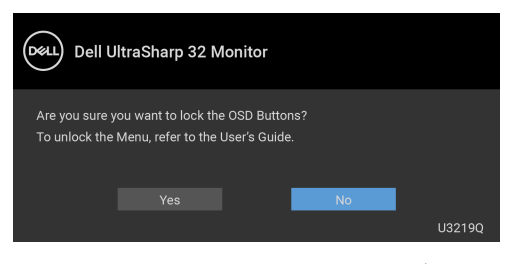

**قد تختلف الرسالة بشكل بسیط حسب الإعدادات المحددة.**

عندما تنتقل الشاشة إلى وضع الاستعداد، تظھر الرسالة التالیة:

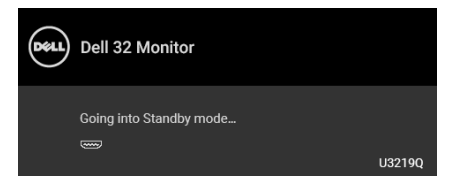

قم بتنشیط الكمبیوتر وإیقاظ الشاشة للحصول على وصول إلى [OSD](#page-35-0).

**ملاحظة: قد تختلف الرسالة بشكل طفیف حسب إشارة الإدخال المتصل.**

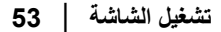

DØLI

سوف تعمل OSD فقط في وضع التشغيل العادي. إذا ضغطت على أي زر غير زر الطاقة أثناء وضع إيقاف النشاط، فسوف تظهر إحدى الرسائل التالية وفقًا للإدخال المحدد:

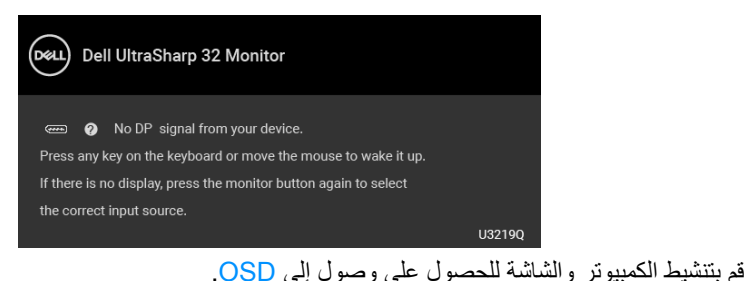

**مالحظة: قد تختلف الرسالة بشكل طفيف حسب إشارة اإلدخال المتصل.**

عند تنشيط **HDR Smart" HDR الذكي"** وتحاول تغيير وضع الضبط المسبق، تظھر الرسالة التالية:

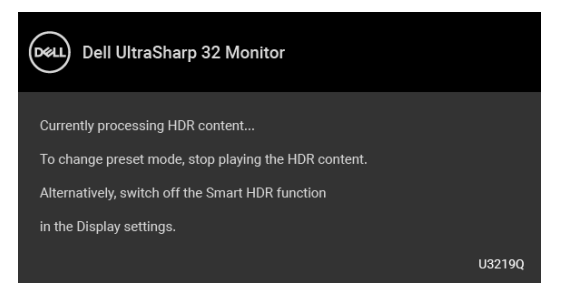

إذا تم تحديد إدخال USB من نوع C أو DisplayPort أو HDMI وتوصيل الكابل المقابل، يظھر أدناه مربع حوار متحرك.

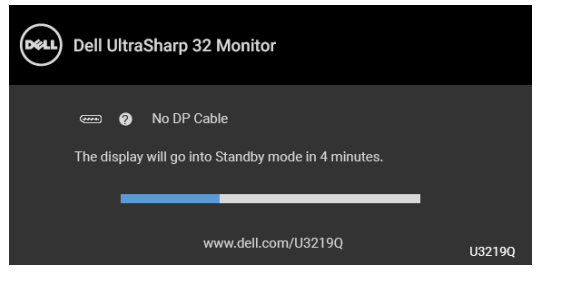

**مالحظة: قد تختلف الرسالة بشكل طفيف حسب إشارة اإلدخال المتصل.**

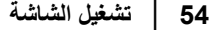

عندما تكون الشاشة تحت مدخل HDMI/DP ويتصل كابل USB من النوع C بجھاز كمبيوتر محمول يدعم وضع DP البديل، إذا تم تمكين [C-USB for Select Auto"](#page-37-0) تحديد تلقائي لـ USB النوع C"، تظھر الرسالة التالية:

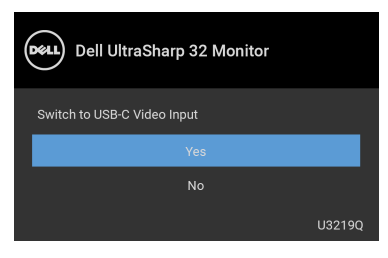

عند تحديد **Reset Factory" إعادة تعيين إلعدادات المصنع"**، تظھر الرسالة التالية:

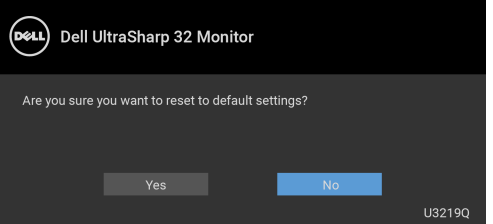

عند تحديد **Yes" نعم"**، تظھر الرسالة التالية:

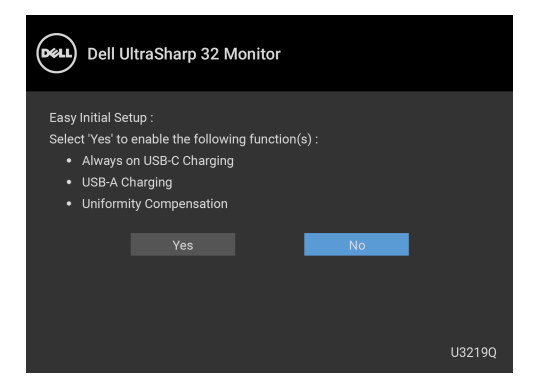

انظر اكتشاف المشكالت [وإصالحھا](#page-64-0) للحصول على مزيد من المعلومات.

#### **ضبط الحد األقصى لدقة الوضوح**

- لضبط أقصى دقة للشاشة:  $1.3 \, \mathrm{W}$ indows $^\circledR$  8.1  $_3 \, \mathrm{W}$ indows  $^\circledR$  7 في Windows  $^\circledR$ 8.1 ، حدد سطح المكتب للتبديل إلى سطح <sup>R</sup> 8 و Windows ® **.1** بالنسبة لنظام التشغيل Windows مكتب كالسيكي. **.2** انقر بزر الماوس األيمن فوق سطح المكتب وانقر فوق مستوى **دقة الشاشة**. **.3** انقر فوق القائمة المنسدلة **دقة الشاشة** وحدد **3840 ×** .**2160 .4** انقر فوق **موافق**. 10 : <sup>R</sup> في Windows **.1** انقر بزر الفأرة األيمن فوق سطح المكتب وانقر فوق **إعدادات الشاشة**. **.2** انقر فوق **إعدادات العرض المتقدمة**. **.3** انقر فوق القائمة المنسدلة **الدقة** وحدد **3840 ×** .**2160 .4** انقر فوق **تطبيق**. إذا لم تشاهد 3840 × 2160 كخيار ، فقد يتعين عليك تحديث برنامج تشغيل الرسومات الخاص بك. ووفقًا للكمبيوتر الخاص بك، أكمل أحد اإلجراءات التالية: إذا كان لديك كمبيوتر سطح مكتب أو كمبيوتر محمول من طراز Dell: • انتقل إلى الموقع [support/com.dell.www://http](http://www.dell.com/support)، وأدخل رمز الخدمة، ثم قم بتنزيل أحدث برنامج
- تشغيل لبطاقة الرسومات.

إذا كنت تستخدم كمبيوتر ليس من طراز Dell) سطح مكتب أو محمول):

- انتقل إلى موقع الدعم للكمبيوتر الخاص بك وقم بتنزيل أحدث برامج تشغيل الرسومات.
- انتقل إلى الموقع اإللكتروني لبطاقة الرسومات وقم بتنزيل أحدث برامج تشغيل الرسومات.

#### **ضبط مفتاح KVM**

<span id="page-56-0"></span>يسمح لك مفتاح KVM المضمن بالتحكم في ما يصل إلى جھازي كمبيوتر من مجموعة واحدة من لوحة المفاتيح والفأرة المتصلة بالشاشة.

**a.** عند توصيل **HDMI** + **USB** بالكمبيوتر 1 و **DP** + **منفذ USB النوع C** بالكمبيوتر :2

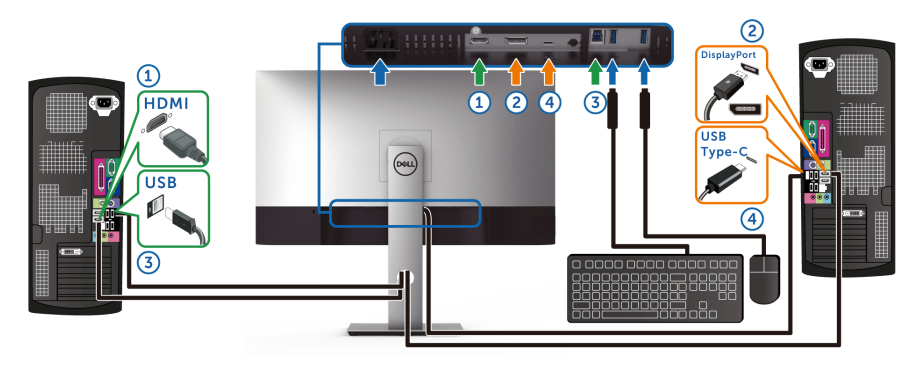

**مالحظة: يدعم اتصال منفذ USB النوع C ً حاليا نقل البيانات فقط.**

تأكد من ضبط **Selection USB" تحديد USB "**لـ **HDMI** على **USB** و **DP** على **C-Type USB" منفذ USB النوع C"**.

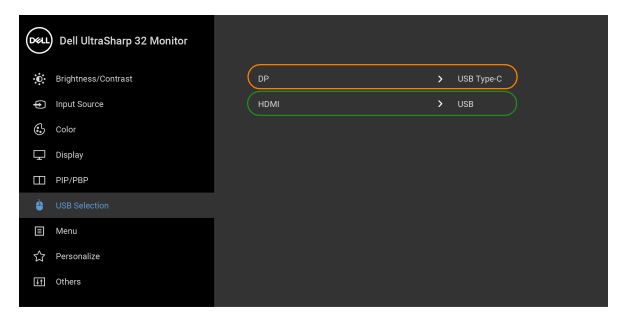

 $\bullet\bullet\bullet\bullet$ 

DELL

**b.** عند توصيل **HDMI** + **USB** بالكمبيوتر 1 و **منفذ USB النوع C** بالكمبيوتر :2

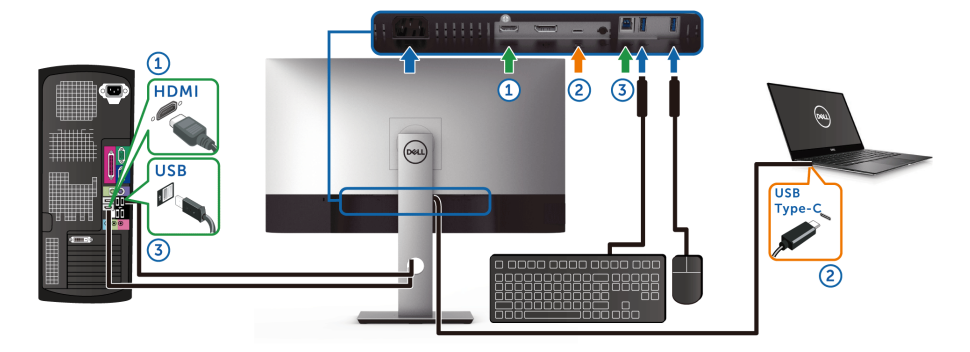

**مالحظة: يدعم اتصال منفذ USB النوع C ً حاليا نقل الفيديو والبيانات فقط.** تأكد من ضبط **Selection USB" تحديد USB "**لـ **HDMI** على **USB**.

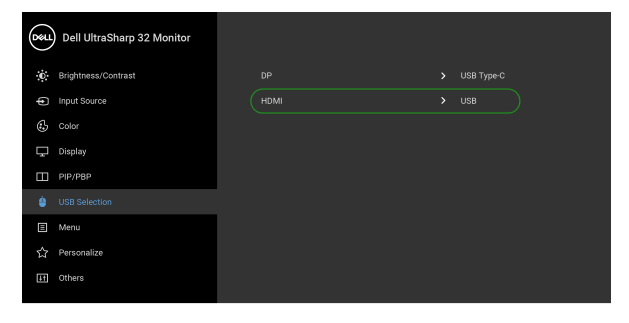

### $\bullet\bullet\bullet\bullet$

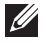

**مالحظة: ً نظرا ألن منفذ USB النوع C يدعم وضع DisplayPort البديل، فال حاجة إلى Selection USB" تحديد USB "على C-Type USB" منفذ USB النوع C".**

**مالحظة: عند االتصال بمصادر دخل فيديو مختلفة غير موضحة أعاله، اتبع نفس الطريقة إلعداد اإلعدادات الصحيحة Selection USB" تحديد USB "إلقران المنافذ.**

### **تحديد KVM التلقائي**

يمكنك اتباع التعليمات التالية إلعداد KVM التلقائي على شاشتك.

**.1** تأكد من **Off" إيقاف التشغيل" Mode PBP/PIP" وضع PIP /PBP"**.

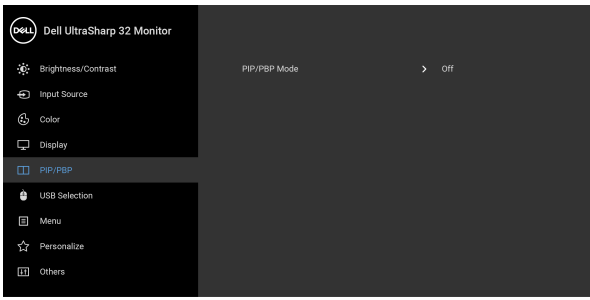

### $\bullet\bullet\bullet\bullet$

**.2** تأكد من **On" تشغيل" Select Auto" تحديد تلقائي"** و **C-USB for Select Auto" تحديد تلقائي لـ USB النوع C "**ھو **Yes" نعم"**.

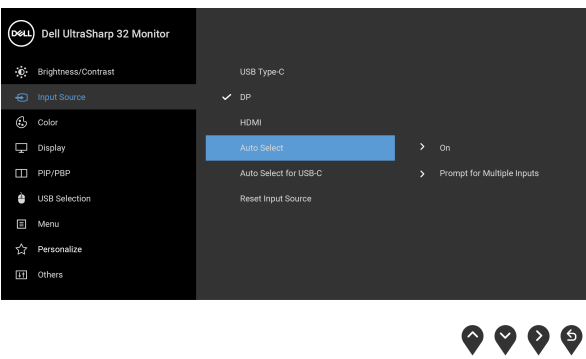

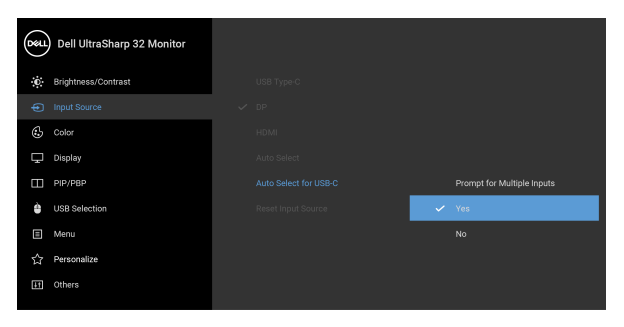

DELL

**.3** تأكد من اقتران منافذ USB وإدخاالت الفيديو ًوفقا لذلك.

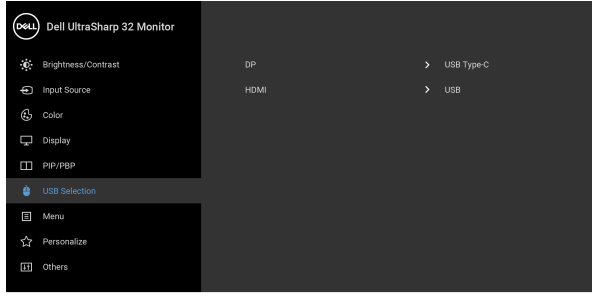

### $\bullet\bullet\bullet\bullet$

**مالحظة: بالنسبة التصال USB النوع C، ال يوجد إعداد إضافي مطلوب.**

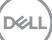

### **متطلبات لعرض أو تشغيل محتوى HDR**

#### **(1) عبر DVD BluRay Ultra أو وحدات اللعبة**

تأكد من أن مشغل DVD ووحدات اللعبة متوافقة مع HDR، مثل 900UB-DMP Panasonic أو S One Box-x أو Pro 4PS. قم بتنزيل وتثبيت برامج تشغيل بطاقة الرسومات المناسبة (لتطبيقات الكمبيوتر)، انظر أدناه.

**(2) عبر الكمبيوتر**

تأكد أن بطاقة الرسومات المستخدمة متوافقة مع HDR، مثل HDMI2.0a (مع خيار HDR) وتثبيت برنامج تشغيل رسومات HDR. يجب استخدام تطبيق مشغل متطابق مع HDR، مثل تطبيق Cyberlink **Windows 10 Movies and TV**, PowerDVD 17

على سبيل المثال دمج 8910XPS Dell و 5R Aurora Alienware مع بطاقات الرسومات التالية. برنامج تشغيل رسومات Dell مع دعم HDR: ارجع إلى صفحة دعم Dell لتنزيل أحدث برنامج تشغيل للرسومات الذي يدعم تشغيل HDR للكمبيوتر/الحاسب الدفتري.

#### Nvidia

بطاقات رسومات Nvidia متوافقة مع HDR: 1070GTX و 1080GTX و 5000P و 6000P، إلخ. للحصول على نطاق كامل من بطاقات رسومات Nvidia المتوافقة مع HDR، ارجع إلى موقع ويب Nvidia على العنوان [com.nvidia.www](www.nvidia.com)

برنامج تشغيل يدعم وضع تشغيل الشاشة المتلئة (مثل، ألعاب الكمبيوتر، مشغالت UltraBluRay(، HDR على نظام تشغيل 2 Redstone 10 Win: 381.65 أو إصدار أحدث.

#### AMD

بطاقات رسومات AMD متوافقة مع HDR: 480RX و 470RX و 460RX و 7100WX و 5100WX و 4100WX، إلخ. للحصول على نطاق كامل من بطاقات رسومات AMD المتوافقة مع HDR، ارجع إلى العنوان [com.amd.www](www.amd.com). راجع معلومات دعم برنامج تشغيل HDR وتنزيل أحدث برنامج تشغيل من [com.amd.www](www.amd.com)

Intel) الرسومات المتكاملة)

نظام متوافق مع HDR: CannonLake أو الحق مشغل HDR مناسب: تطبيق TV and Movies 10 Windows نظام تشغيل مع دعم HDR: 3 Redstone 10 Windows برنامج تشغيل مع دعم HDR: تفضل بزيارة [com.intel.downloadcenter](downloadcenter.intel.com) للحصول على أحدث برنامج تشغيل HDR

**مالحظة: تشغيل HDR عبر نظام التشغيل OS) مثل تشغيل HDR في نافذة مضمنة مع سطح المكتب) يتطلب 2 Redstone 10 Win أو إصدار الحق مع توفر تطبيقات المشغل المناسب، مثل 17PowerDVD. إعادة تشغيل المحتوى المحمي يتطلب برنامج DRM مناسب و/أو جھاز، مثل TMPlayready Microsoft. ارجع إلى موقع ويب Microsoft لالطالع على معلومات دعم HDR.**

**D**&LL

**استخدام وظائف اإلمالة والدوران المحوري والتمديد العمودي**

<span id="page-61-0"></span>**مالحظة: يتم تطبيق التعليمات التالية لتوصيل الحامل المقدم مع الشاشة الخاصة بك. إذا كنت توصل حامال اشتريته من أي مصدر آخر، فاتبع إرشادات اإلعداد التي تم تضمينھا مع الحامل.**

**اإلمالة، الدوران المحوري**

باستخدام الحامل المتصل بالشاشة، يمكنك إمالة وإدارة الشاشة للحصول على زاوية المشاھدة األكثر راحة.

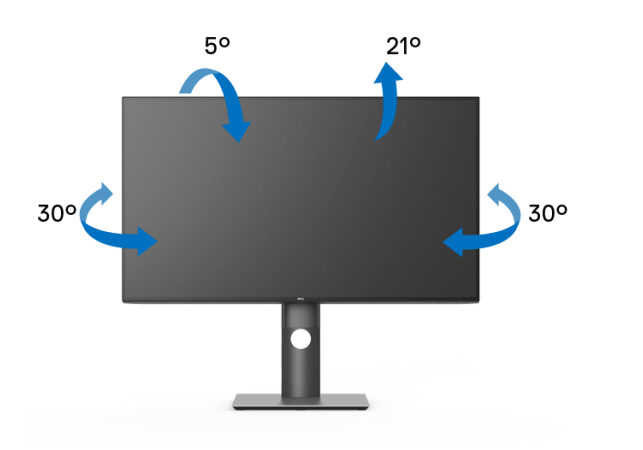

**مالحظة: لم يتم تثبيت الحامل في المصنع عند شحنھا.**

**التمديد العمودي**

<span id="page-61-1"></span>**ً إلى 150 مم. يوضح الرسم الموجود أدناه طريقة تمديد مالحظة: يتمدد الحامل بشكل عمودي وصوال الحامل بشكل عمودي.**

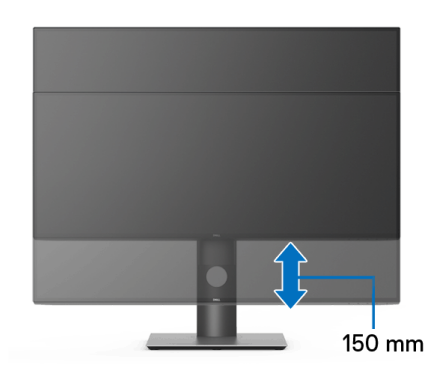

**ً تثبيت الشاشة لعرض الصورة رأسيا**

قبل تدوير الشاشة، يتعين تمديد شاشتك رأسياً بالكامل (التمديد [العمودي](#page-61-1)) وإمالتها بالكامل لأعلى لتجنب خبط الحافة السفلية للشاشة.

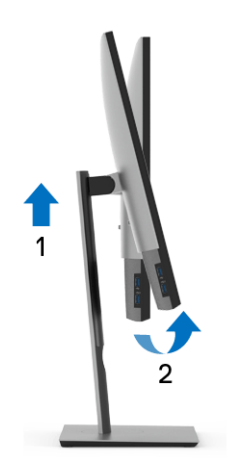

**دوران في اتجاه عقارب الساعة**

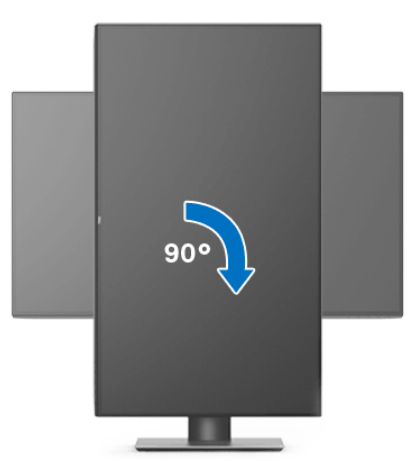

(dell

**استدارة عكس عقارب الساعة**

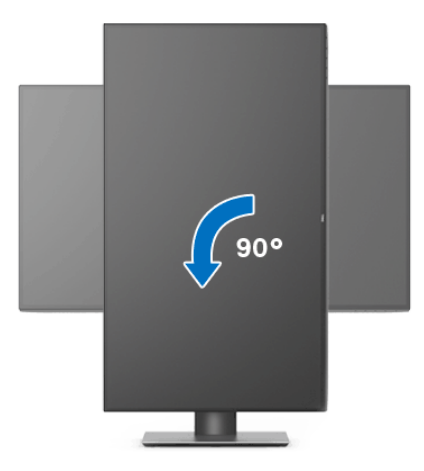

**مالحظة: الستخدام وظيفة تدوير الشاشة (منظر أفقي مقابل رأسي) مطلوب برنامج تشغيل محدث للرسومات لكمبيوتر Dell غير المرفق مع ھذه الشاشة. لتنزيل برنامج الرسومات، انتقل إلى** [support/com.dell.www](www.dell.com/support) **وراجع قسم تنزيل بخصوص برامج تشغيل الفيديو للحصول على أحدث تحديثات برامج التشغيل.**

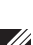

**مالحظة: عندما تكون في وضع منظر رأسي، يمكنك تجربة إجراء تنزيل درجة في التطبيقات المليئة بالرسومات (ألعاب ثالثية األبعاد، إلخ.)**

**ضبط إعدادات شاشة التدوير لنظامك**

بعد تدوير شاشتك، يتعين عليك إكمال اإلجراء أدناه لضبط إعدادات شاشة التدوير لنظامك.

**مالحظة: إذا كنت تستخدم الشاشة مع كمبيوتر غير Dell، يتعين عليك االنتقال إلى موقع الويب الخاص ببرنامج تشغيل الرسومات أو موقع الويب الخاص بالشركة المصنعة للكمبيوتر للحصول على معلومات عن تدوير (المحتويات) على شاشتك.**

لضبط إعدادات شاشة التدوير:

- **.1** انقر بزر الماوس األيمن فوق سطح المكتب وانقر فوق **خصائص**.
	- **.2** حدد عالمة تبويب **اإلعدادات** وانقر فوق زر **خيارات متقدمة**.
- **.3** إذا كان لديك بطاقة رسومات ATI، حدد عالمة التبويب **تدوير** واضبط التدوير المفضل.
- **.4** إذا كان لديك بطاقة رسومات nVidia، انقر فوق عالمة التبويب **nVidia**، في العمود األيسر وحدد **NVRotate**، ثم حدد التدوير المفضل.
	- Intel، حدد عالمة تبويب الرسومات **Intel**، انقر فوق **خصائص** <sup>R</sup> **.5** إذا كان لديك بطاقة رسومات **الرسومات**، حدد عالمة التبويب **تدوير**، ثم اضبط التدوير المفضل لديك.

**مالحظة: إذا لم ترى خيار التدوير أو كان ال يعمل بشكل صحيح، انتقل إلى موقع الويب** [support/com.dell.www](www.dell.com/support) **وقم بتنزيل أحدث برنامج تشغيل لبطاقة الرسومات الخاصة بك.**DELI

## **اكتشاف المشكالت وإصالحھا**

**تحذير: قبل البدء في أي إجراءات في ھذا القسم، اتبع** [تعليمات](#page-71-0) السالمة**.**

<span id="page-64-0"></span>**اختبار ذاتي**

توفر شاشتك ميزة االختبار الذاتي والتي تتيح لك التحقق من عمل شاشتك على نحو صحيح. إذا كانت شاشتك وجھاز الكمبيوتر الخاص بك متصلين ولكن التزال الشاشة مظلمة، قم بتشغيل االختبار الذاتي للشاشة عن طريق إجراء الخطوات التالية:

- **.1** قم بإيقاف تشغيل الكمبيوتر الخاص بك والشاشة.
- **.2** افصل كابل الفيديو من الجزء الخلفي من الكمبيوتر.
	- **.3** قم بتشغيل الشاشة.

ينبغي أن يظھر مربع الحوار المتنقل على الشاشة (على خلفية سوداء) إذا لم تتمكن الشاشة من اإلحساس بإشارة الفيديو والعمل بشكل صحيح. وأثناء العمل في وضع االختبار الذاتي، تظل لمبة LED الخاصة بالطاقة بيضاء. علاوة على ذلك، ووفقًا للإدخال المحدد، سوف يستمر أحد مربعات الحوار الموضحة أدناه في التمرير عبر الشاشة.

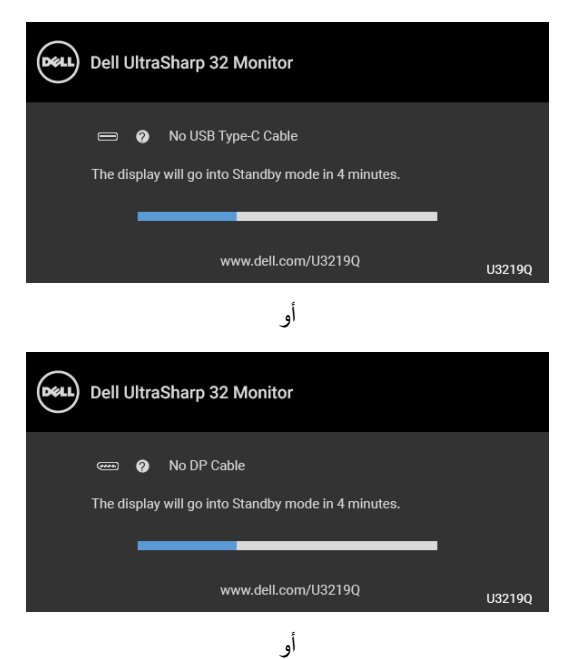

**اكتشاف المشكالت وإصالحھا │ 65**

**D**<sup>/</sup>LL

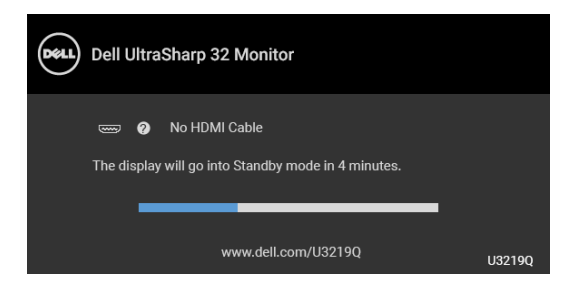

**.4** يظھر ھذا المربع ً أيضا أثناء التشغيل العادي للنظام في حالة انفصال أو تلف كابل الفيديو.

**.5** قم بإغالق الشاشة وأعد توصيل كابل الفيديو؛ ثم قم بتشغيل كل من الكمبيوتر والشاشة.

إذا ظلت الشاشة فارغة بعد تنفيذ اإلجراء السابق، فتحقق من عنصر تحكم الفيديو والكمبيوتر، ألن الشاشة تعمل بشكل سليم في ھذه الحالة.

#### **تشخيصات مضمنة**

تشتمل الشاشة على أداة تشخيص مضمنة تساعدك في تحديد ما إذا كان عيب الشاشة الذي تواجھه ً ناتجا عن مشكلة داخلية في الشاشة أو في الكمبيوتر أو بطاقة الفيديو.

**ً والشاشة في وضع مالحظة: ال يمكنك تشغيل التشخيصات المضمنة إال عندما يكون كابل الفيديو مفصوال االختبار الذاتي.**

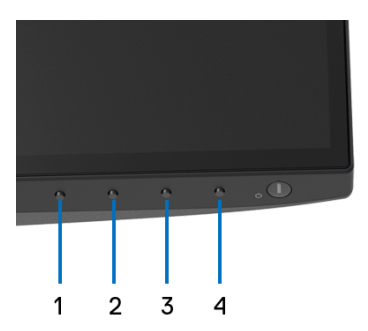

لتشغيل التشخيصات المضمنة:

- **.1** تأكد من نظافة الشاشة (ال توجد دقائق غبار على سطح الشاشة).
- **.2** افصل كابل (كابالت) الفيديو من الجزء الخلفي من الكمبيوتر أو الشاشة. تدخل الشاشة بعد ذلك في وضع االختبار الذاتي.
	- **.3** اضغط باستمرار على **الزر 1** على اللوحة األمامية لمدة 5 ثوان. تظھر شاشة رمادية اللون.
		- **.4** افحص الشاشة بعناية ً بحثا عن عيوب.
		- **.5** اضغط على **الزر 1** على اللوحة األمامية مرة أخرى. يتغير لون الشاشة إلى األحمر.

DØL

- **.6** افحص العرض ً بحثا عن عيوب.
- **.7** ّكرر الخطوتين رقم 5 و6 لفحص العرض في الشاشات الملونة باللون األخضر واألزرق واألسود والأبيض وشاشات النصوص.

يكتمل االختبار عندما تظھر شاشة النصوص. للخروج، اضغط على **الزر 1** مرة أخرى. إذا لم تكتشف أي عيوب في الشاشة أثناء استخدام أداة التشخيص المضمنة، يعني ذلك أن الشاشة تعمل بشكل سليم. تحقق من بطاقة الفيديو والكمبيوتر.

#### **ً لشحن USB النوع C تشغيل دائما**

تتيح لك الشاشة شحن الكمبيوتر المحمول أو األجھزة المحمولة من خالل كابل USB النوع C حتى عند إيقاف تشغيل الشاشة. انظر [Charging C-USB"](#page-47-0) شحن C-USB "للمزيد من المعلومات. تتوفر ھذه الميزة فقط عندما تكون مراجعة البرنامج الثابت للشاشة 106B3M أو إصدار أحدث.

يمكنك التحقق من مراجعة البرنامج الثابت الحالي الخاص بك في [Firmware"](#page-50-0) الجھاز". إذا لم يكن هذا متاحًا، فانتقل إلى موقع دعم التنزيل من Dell للحصول على أحدث أداة تثبيت للتطبيق (**exe.Utility Update Firmware Monitor** (والرجوع إلى دليل مستخدم تعليمات تحديث البرنامج: www.dell.com/U3219Q

#### **مشكالت شائعة**

يحتوي الجدول التالي على معلومات عامة عن مشكالت الشاشة الشائعة التي قد تواجھھا والحلول الممكنة:

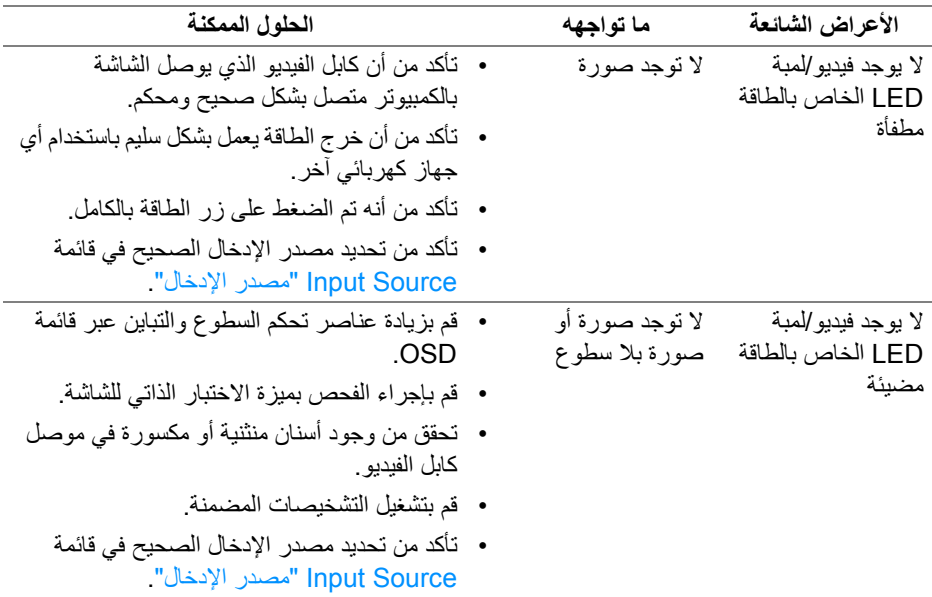

**اكتشاف المشكالت وإصالحھا │ 67**

DELL

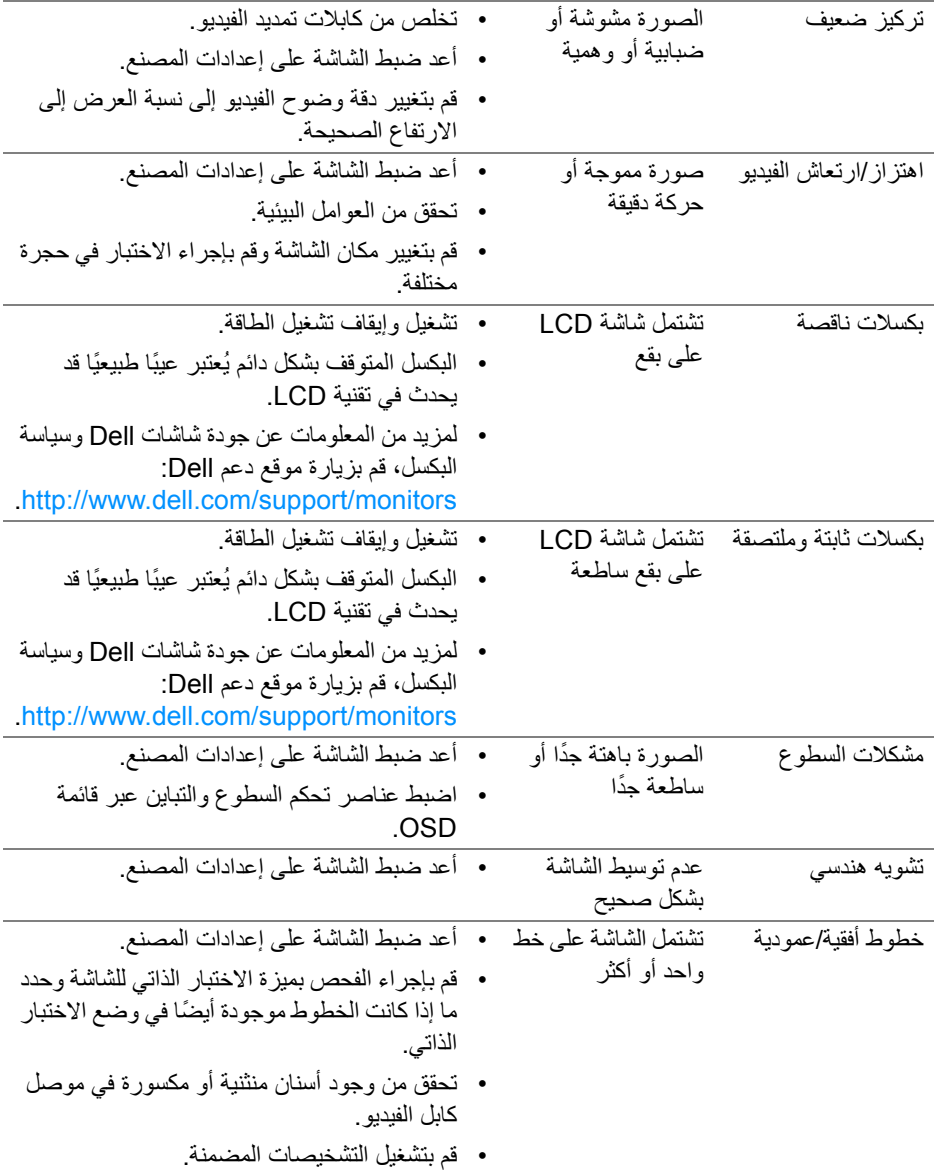

 $(1)$ 

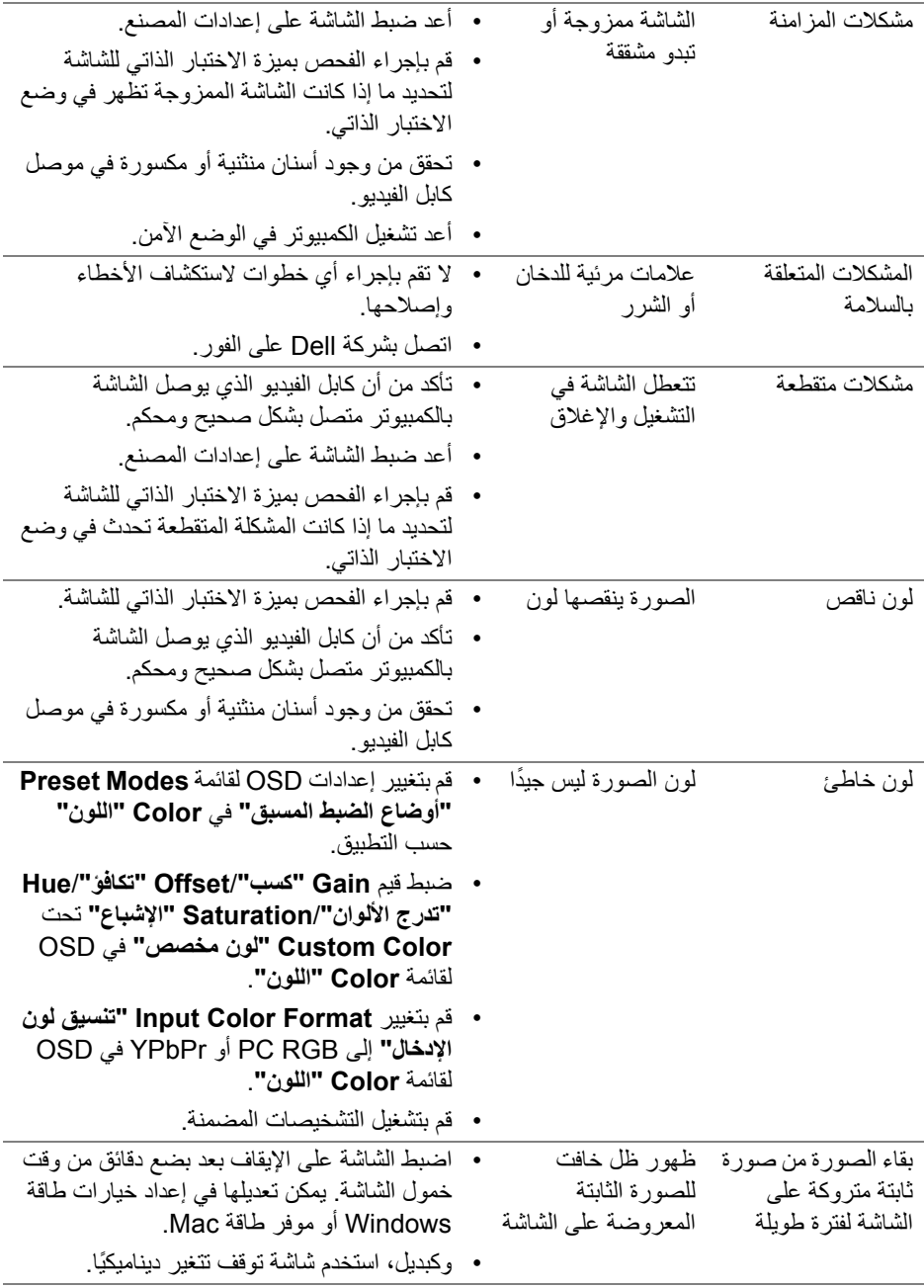

**اكتشاف المشكالت وإصالحھا │ 69**

 $(DEIL)$ 

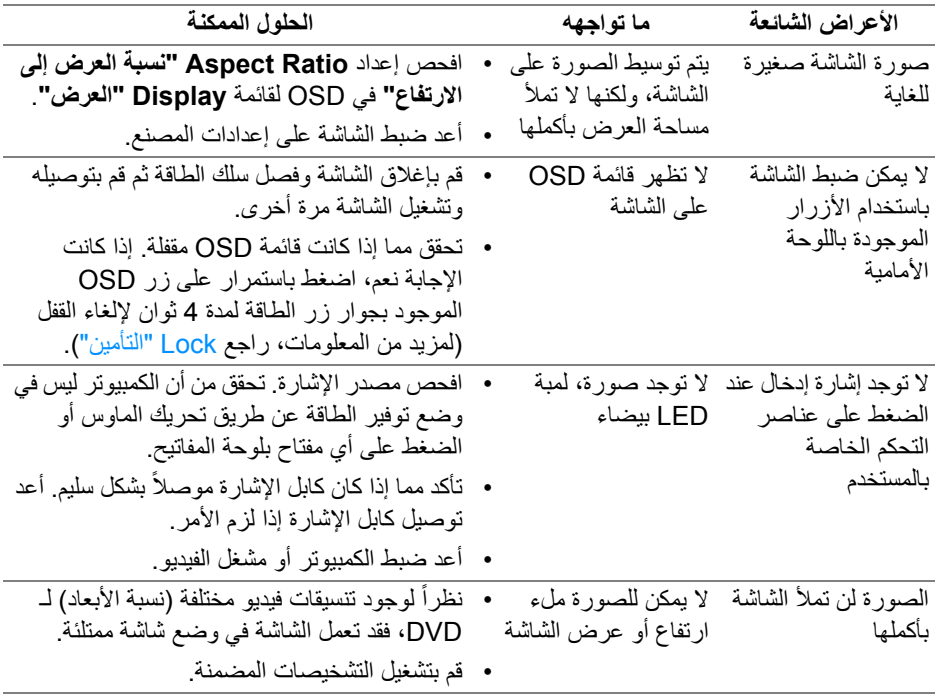

**مشكالت خاصة بالناقل التسلسلي العالمي (USB(**

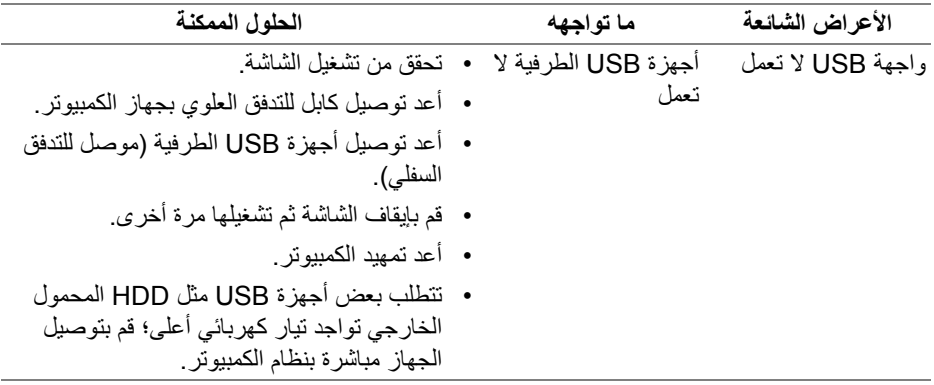

 $(\overline{DEL}$ 

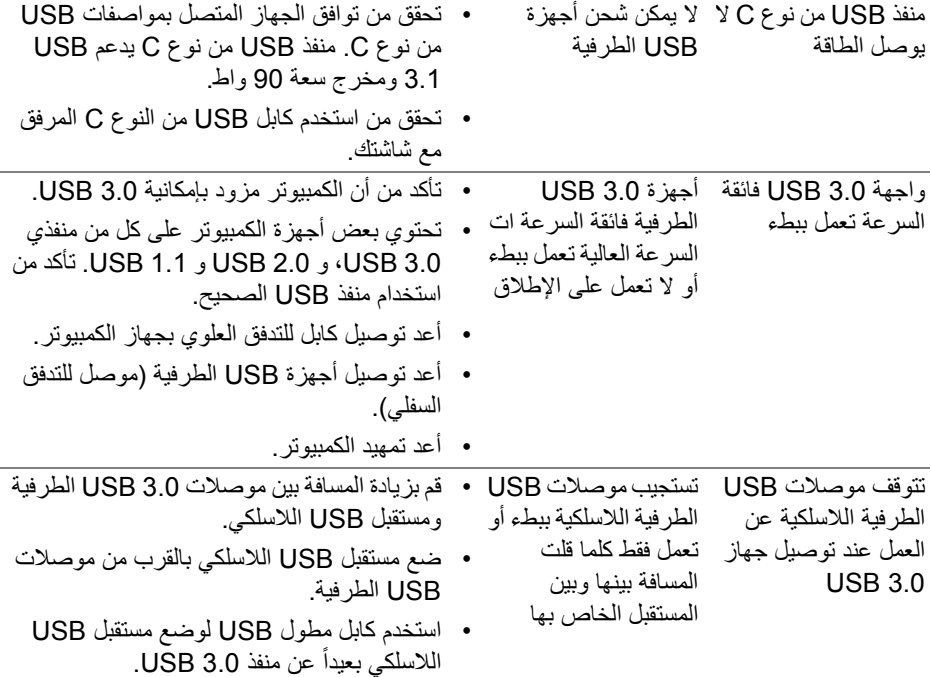

 $\begin{picture}(22,20) \put(0,0){\vector(0,1){10}} \put(15,0){\vector(0,1){10}} \put(15,0){\vector(0,1){10}} \put(15,0){\vector(0,1){10}} \put(15,0){\vector(0,1){10}} \put(15,0){\vector(0,1){10}} \put(15,0){\vector(0,1){10}} \put(15,0){\vector(0,1){10}} \put(15,0){\vector(0,1){10}} \put(15,0){\vector(0,1){10}} \put(15,0){\vector(0,1){10}} \put(15,0){\vector(0$ 

# <span id="page-71-0"></span>**الفھرس**

#### **تحذير: تعليمات السالمة**

**تحذير: استخدام أدوات التحكم، عمليات الضبط، أو اإلجراءات غير المذكورة في ھذا المستند قد ينتج عنه التعرض لصدمة، مخاطر كھربية، و/أو مخاطر ميكانيكية.**

لمزيد من المعلومات حول تعليمات السالمة، انظر المعلومات المتعلقة بالسالمة والبيئة والتنظيم (SERI(.

### **إخطارات لجنة االتصاالت الفيدرالية (FCC) (الواليات المتحدة فقط) ومعلومات تنظيمية أخرى**

لالطالع على إخطارات لجنة االتصاالت الفيدرالية (FCC (والمعلومات التنظيمية األخرى، انظر موقع الويب الخاص بالتوافق التنظيمي الموجود على العنوان التالي www.dell.com/regulatory\_compliance

### **االتصال بشركة Dell**

بالنسبة للعمالء من داخل الواليات المتحدة، اتصل على رقم DELL -WWW 800-) 800-999-3355(.

**مالحظة: إذا لم يكن لديك اتصال انترنت نشط، يمكنك العثور على معلومات االتصال على فاتورة الشراء الخاصة بك، قسيمة التعبئة، الفاتورة، أو دليل منتجات Dell.**

**توفر شركة Dell العديد من خيارات الدعم والخدمة التي تعتمد على الويب وكذلك الھاتف. يختلف التوفر حسب الدولة والمنتج، وقد ال تتوفر بعض الخدمات في منطقتك.** 

- المساعدة الفنية عبر اإلنترنت — [monitors/support/com.dell.www](www.dell.com/support/monitors)
	- االتصال بشركة Dell [—](www.dell.com/contactdell) [contactdell/com.dell.www](www.dell.com/contactdell)

**قاعدة بيانات منتجات االتحاد األوروبي لملصقات الطاقة وصحيفة معلومات المنتج**

https://eprel.ec.europa.eu/gr/344564: U3219Q